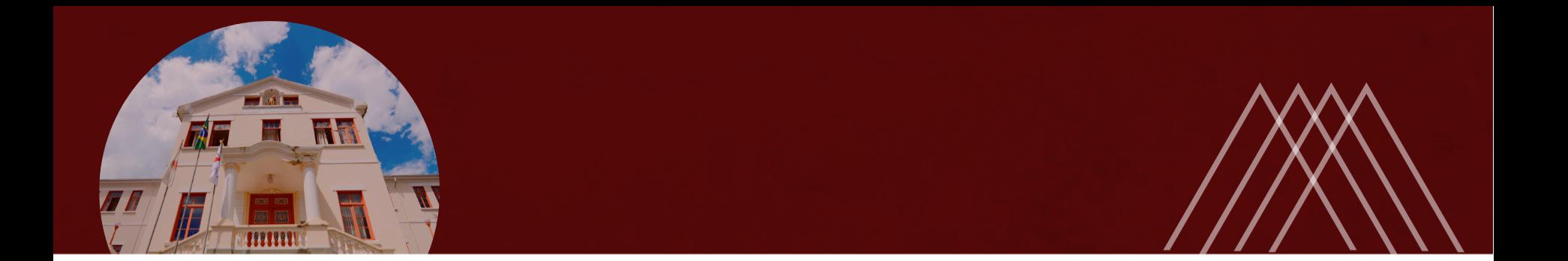

# **Módulo Frequência - SIGRH**

PRÓ-REITORIA DE GESTÃO E **PROGP EXPROGRESS PESSOAS** 

Universidade Federal de São João del-Rei

# **Considerações Iniciais**

1. [Lei 8.112, de 11 de dezembro de 1990](http://www.planalto.gov.br/ccivil_03/leis/l8112cons.htm)

2. [Decreto 1.590, de 10 de agosto de 1995](http://www.planalto.gov.br/ccivil_03/decreto/D1590.htm)

3. [Portaria/UFSJ nº 286, de 31 de maio de 2019](file:///C:/Users/user/Dropbox/Nopes/Ponto%20Eletr%C3%B4nico/Portarias/PORT286%20-%20Ponto%20eletr%C3%B4nico%20e%20revoga.pdf)

# **Portaria/UFSJ 286/2019 – Pontos importantes:**

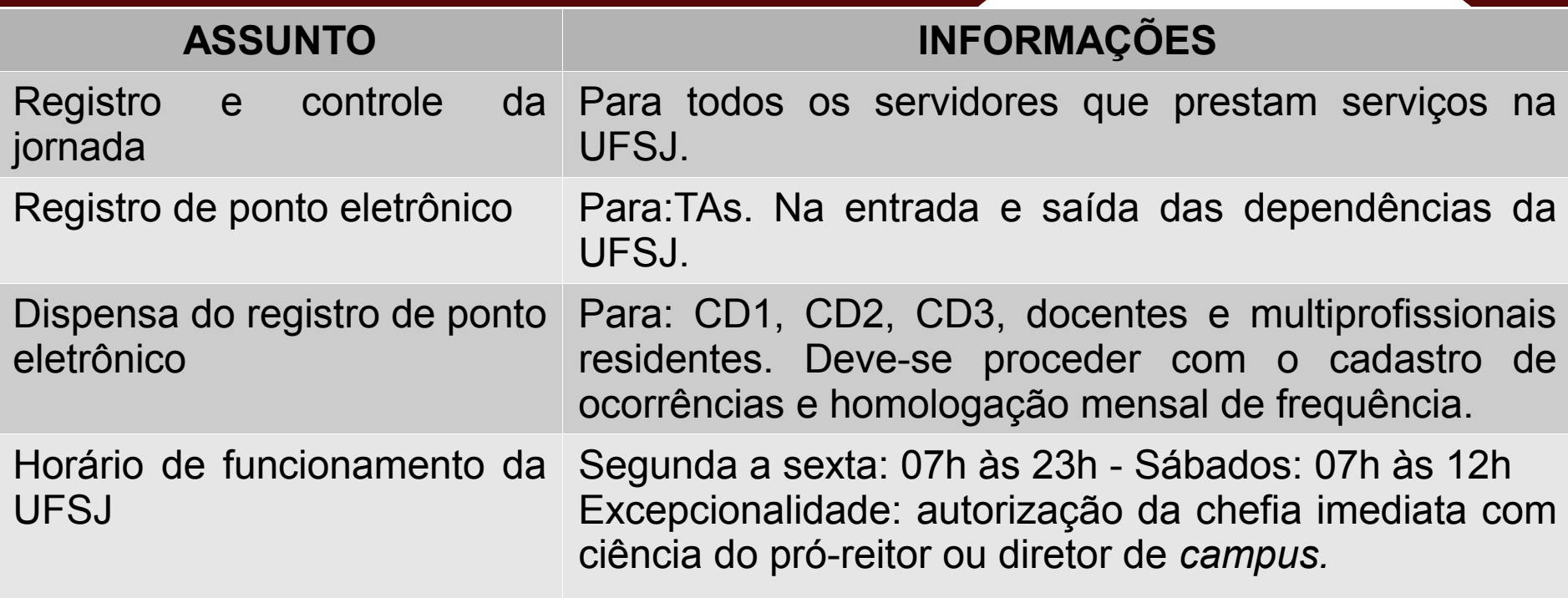

# **Portaria/UFSJ 286/2019 – Pontos importantes:**

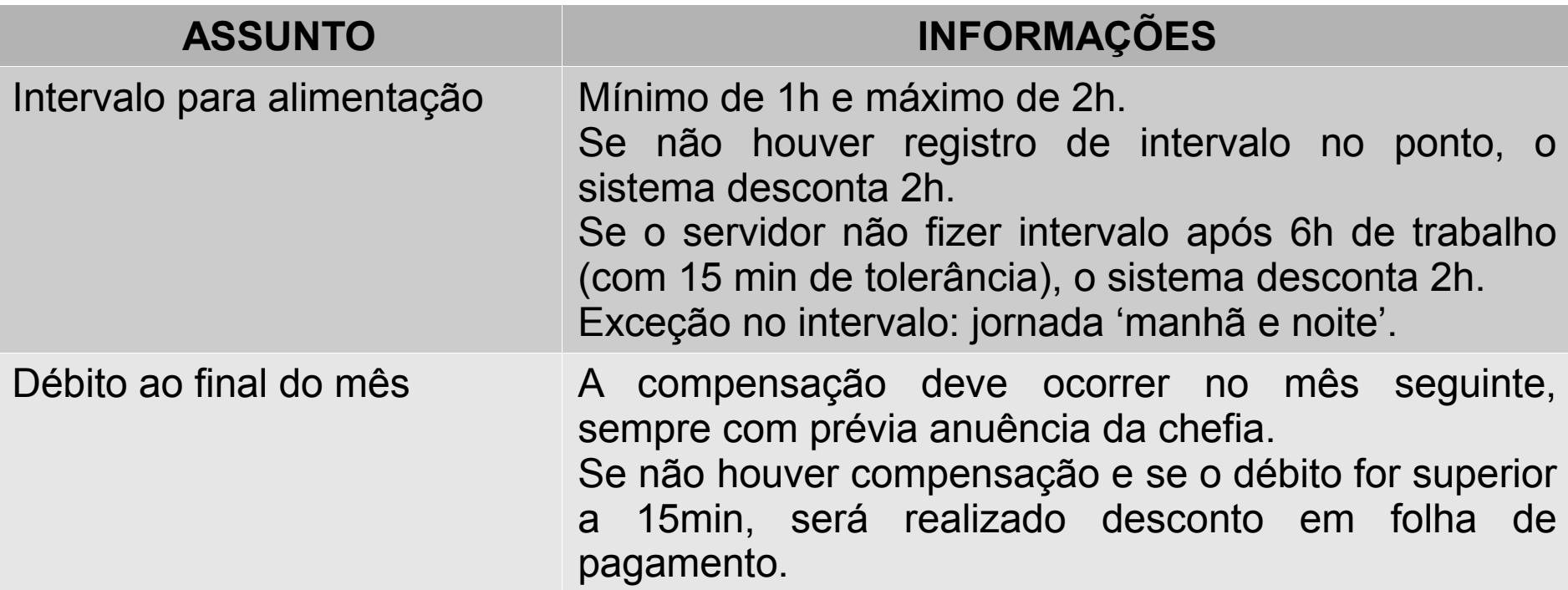

# **Portaria/UFSJ 286/2019 – Pontos importantes:**

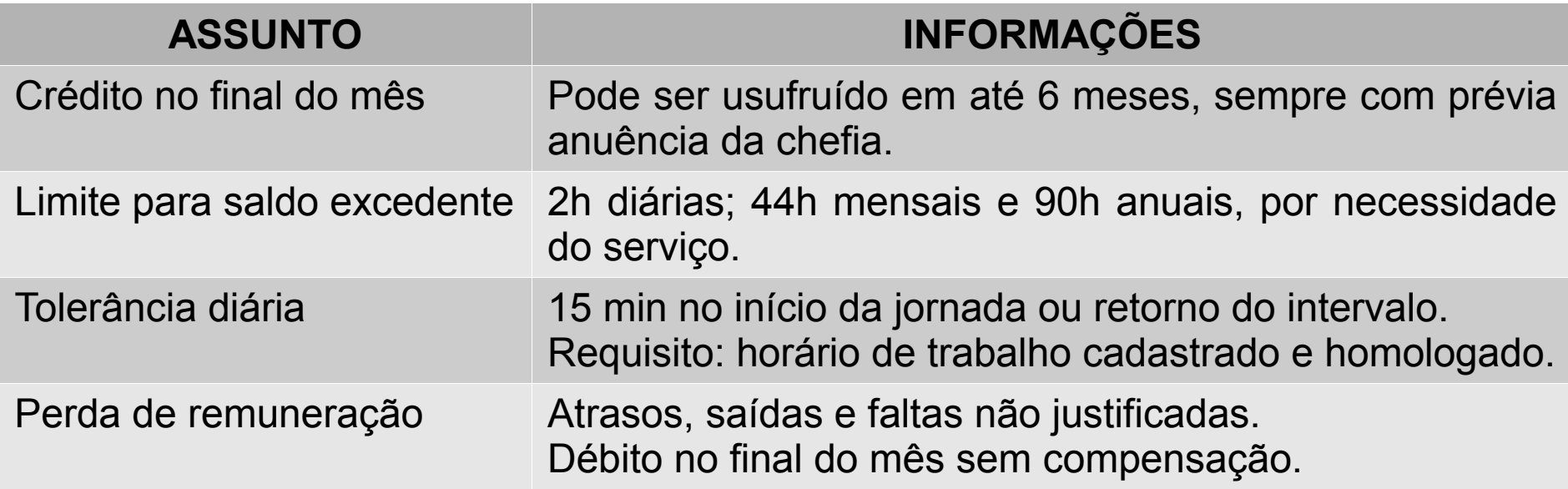

# **Responsabilidades do servidor:**

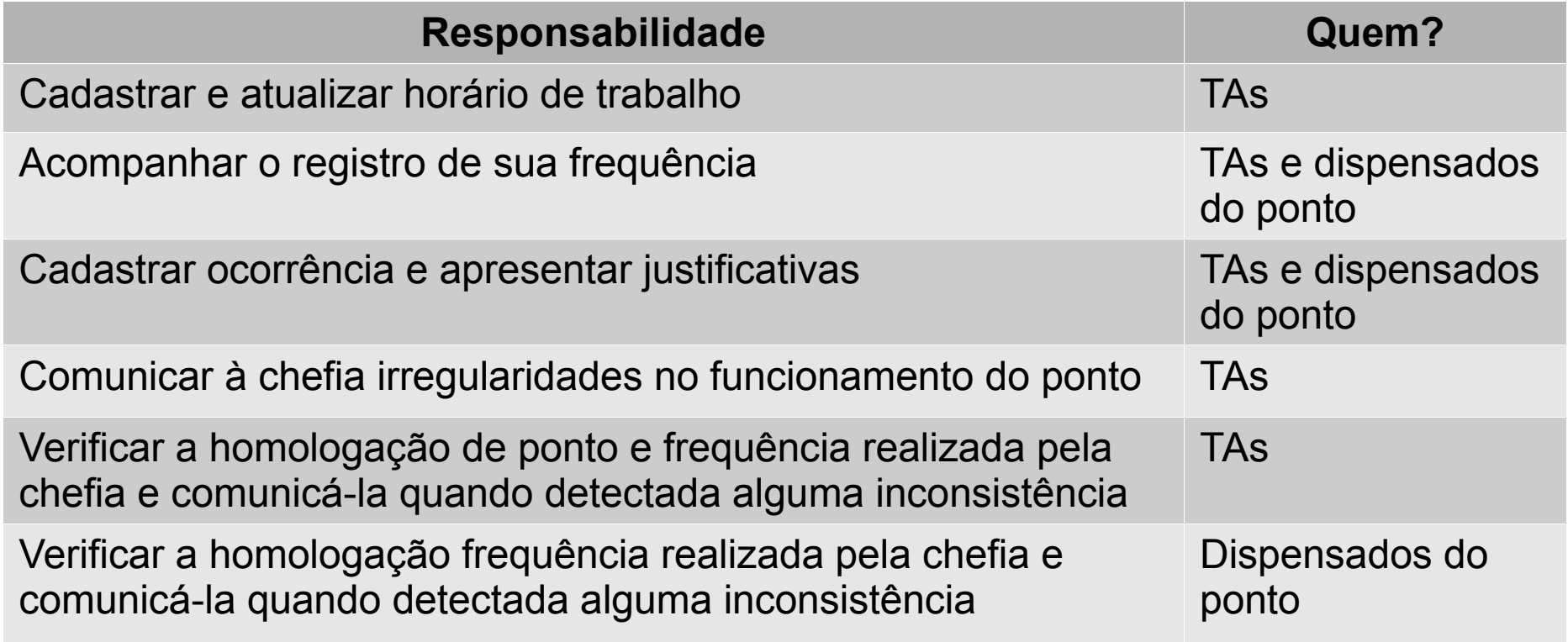

# **Responsabilidades da chefia imediata:**

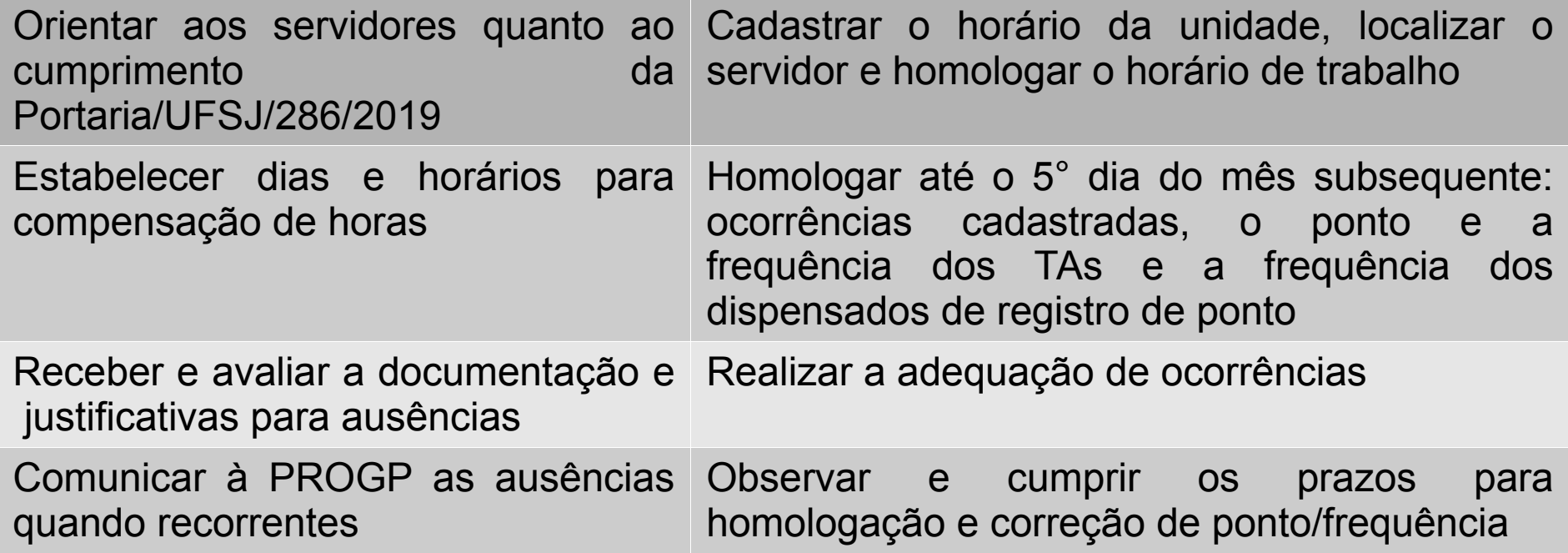

**Responsabilidades da chefia imediata:**

Então, à luz dessa conclusão, as **faltas justificadas** - *aqui entendidas como aquelas que, diante dos princípios da Administração, especialmente os da moralidade, legalidade e razoabilidade, são aceitas pela chefia imediata como tal, e por isso aptas à compensação respectiva, até o mês subsequente ao da ocorrência do fato*- quando **integralmente compensadas**, não ensejarão desconto na remuneração e serão consideradas como de efetivo exercício (Nota Técnica - MP 2077 2016).

#### **Prática - SIGRH**

# **Conhecendo os** *menus* **que serão utilizados.**

Universidade Federal de São João del-Rei

### **Acessar pelo Módulo "Portal do Servidor" do SIGRH**

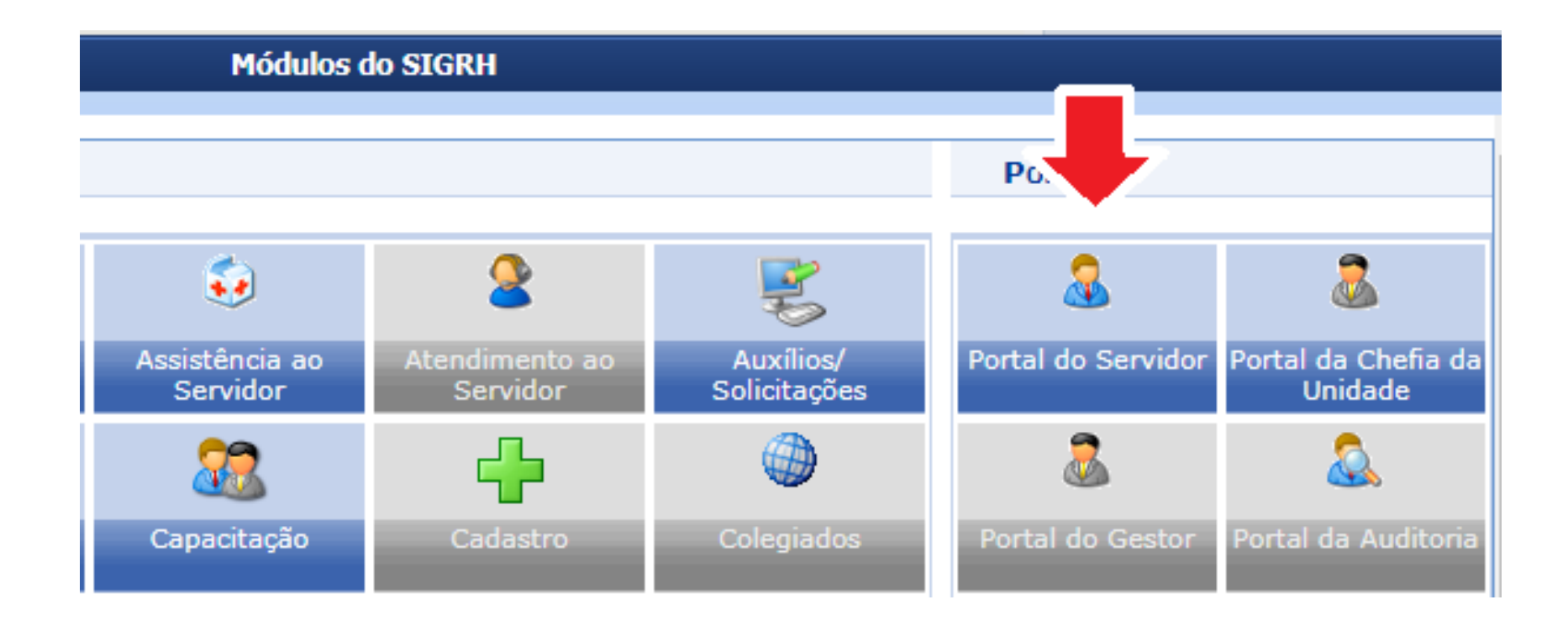

# **Acessar pelo Módulo "Portal do Servidor" do SIGRH**

Acessar Chefia da Unidade: *Homologação de Frequência, Homologação de Ponto Eletrônico*, *Homologações* e *Horário de Trabalho.* 

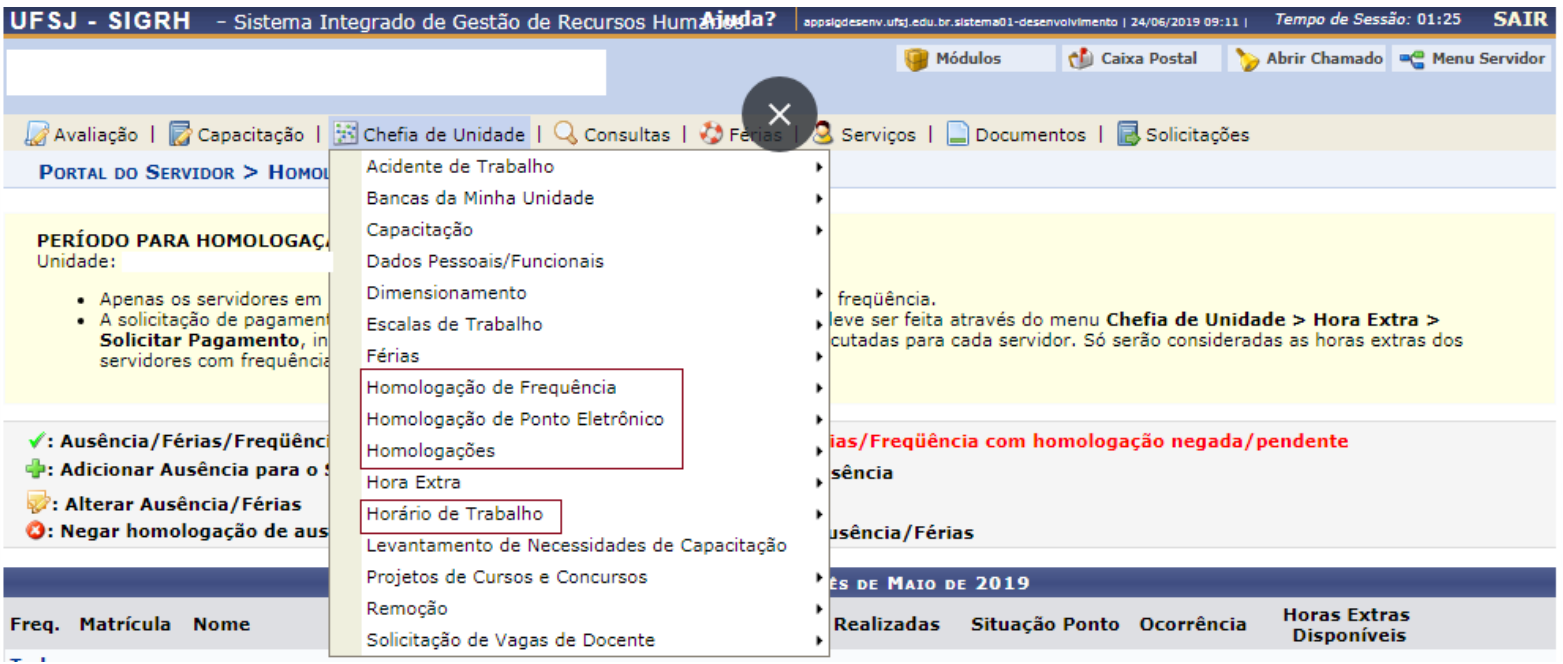

#### **Prática - SIGRH**

# **Cadastro de horário de trabalho da unidade e horário de trabalho do servidor**

**Todas as unidades devem cadastrar seu "turno de trabalho" e o horário de trabalho do servidor deve ser cadastrado para quem registra ponto eletrônico.**

### **Acessar pelo Módulo "Portal do Servidor" do SIGRH**

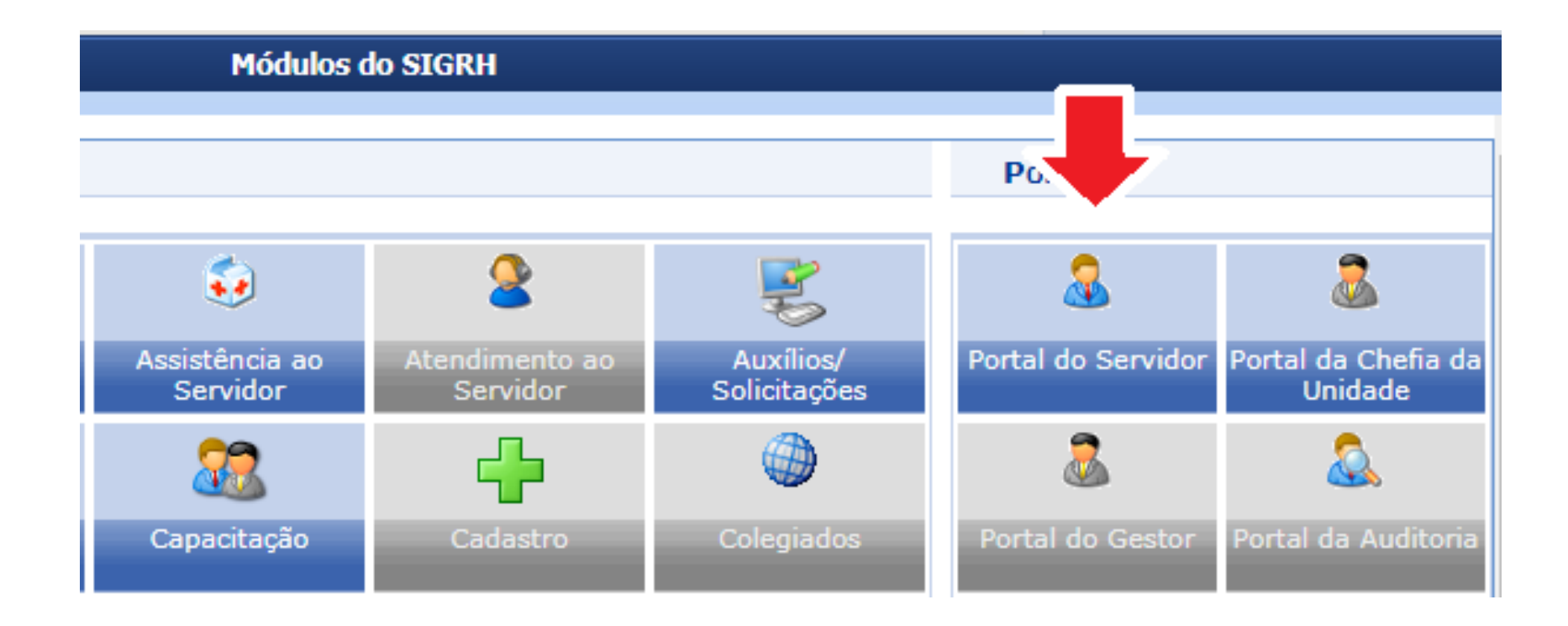

# **1º passo: Chefia cadastra o horário de funcionamento da unidade:**

A chefia deve acessar no Portal do Servidor no SIGRH: *Chefia de Unidade> Dimensionamento> Alternar Turno de Trabalho da Unidade.*

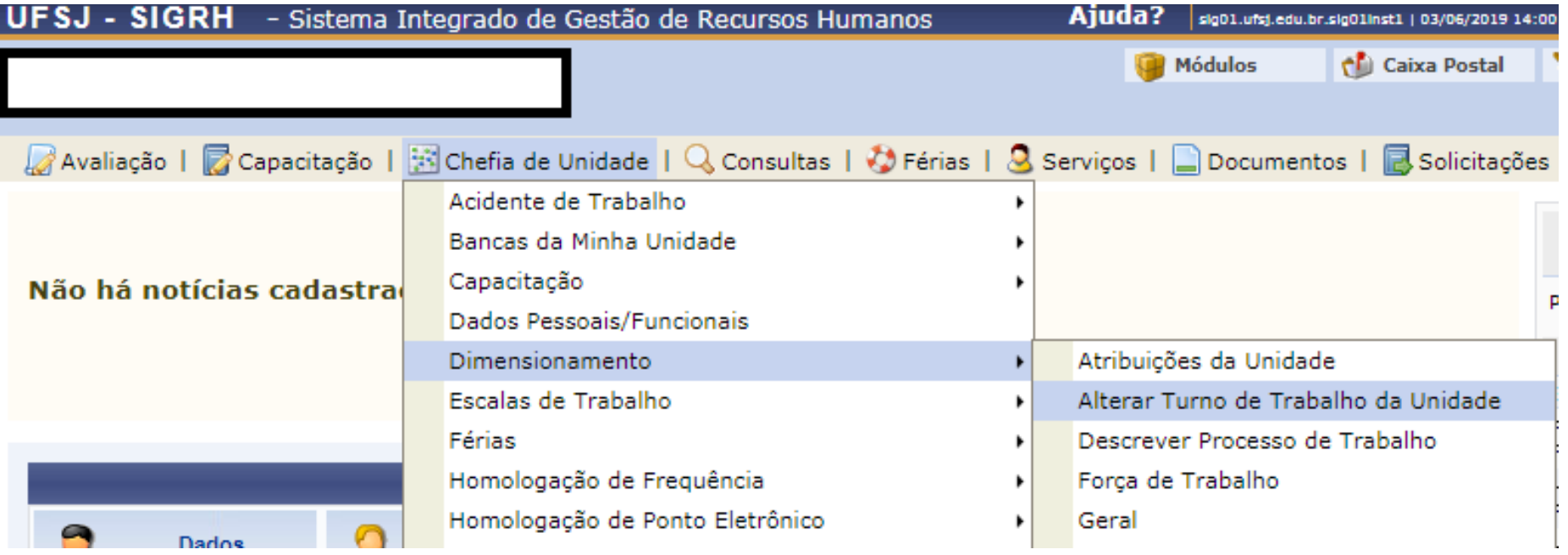

# **1º passo: Chefia cadastra o horário de funcionamento da unidade:**

**A chefia informa a unidade, escolhe o turno de trabalho e coloca o** A chefia informa a unidade, escolhe o turno de trabalho e coloca o **Horário de abertura e de fechamento da unidade.** *.* Horário de abertura e de fechamento da unidade e clica em **Alterar**.

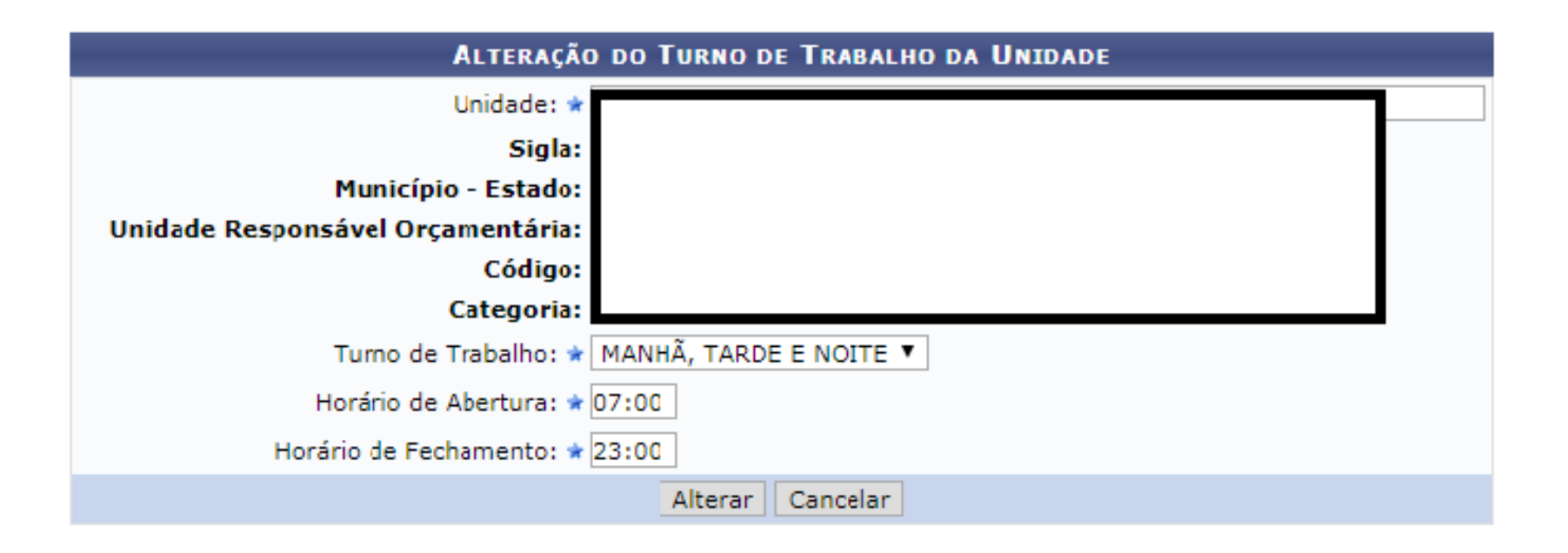

# **2º passo: Chefia localiza o(s) servidores na unidade:**

A chefia deve acessar no Portal do Servidor no SIGRH: Chefia de Unidade> Dimensionamento> Localização> Localizar servidor.

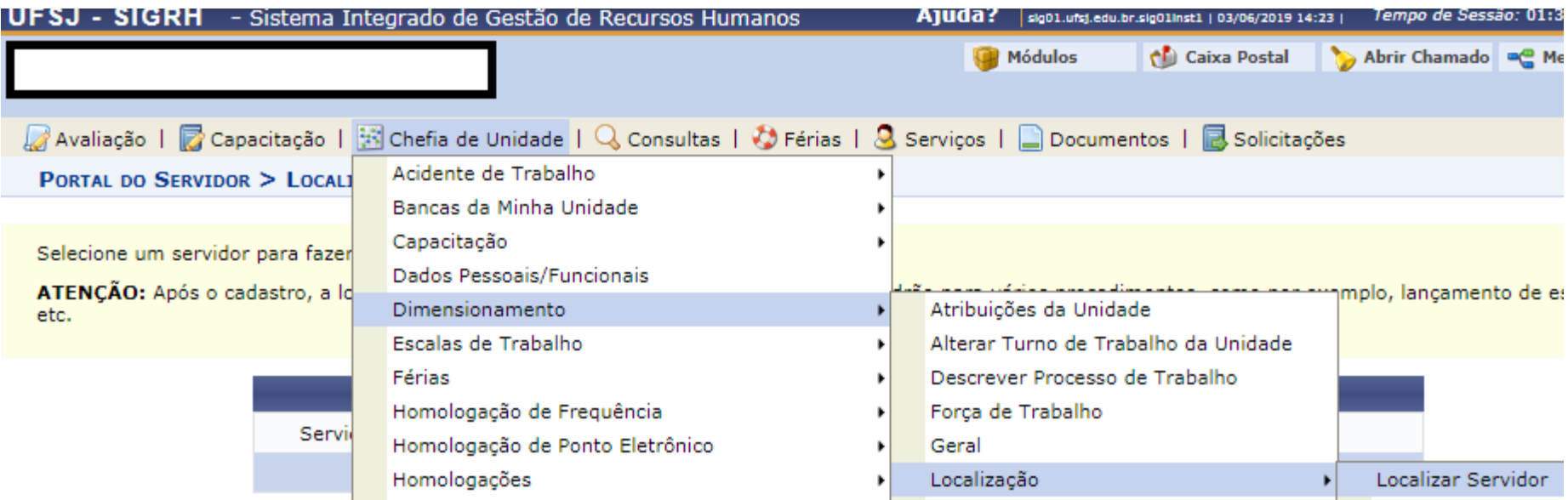

# **2º passo: Chefia localiza o(s) servidores na unidade:**

A chefia após selecionar o servidor interessado, deve **localizá-lo** com o setor disponível e depois **Horário de abertura e de fechamento da unidade.** *.* clicar em **Gravar e Continuar**. A chefia vai clicar em **Continuar** até a opção de **Finalizar**.

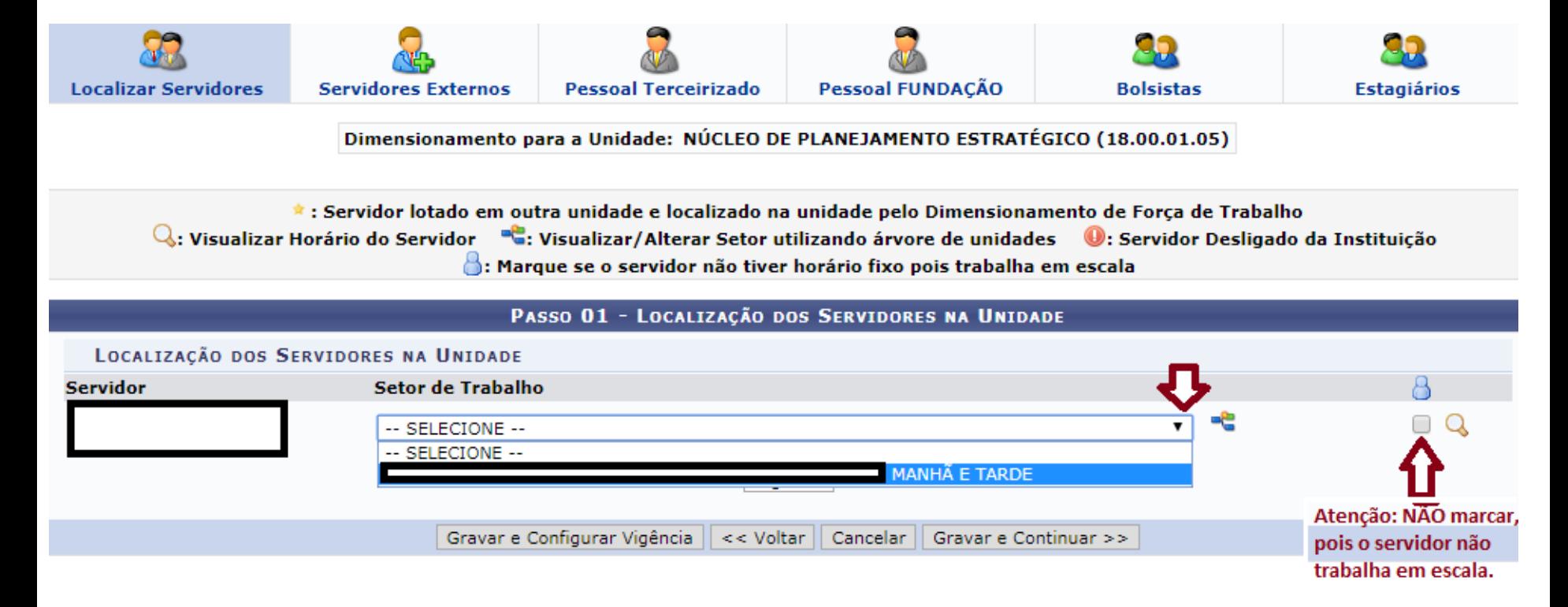

# **3º passo: O servidor deve cadastrar seu horário de trabalho:**

O servidor deve acessar no Portal do Servidor no SIGRH: Serviços> Horário de Trabalho> Cadastrar.

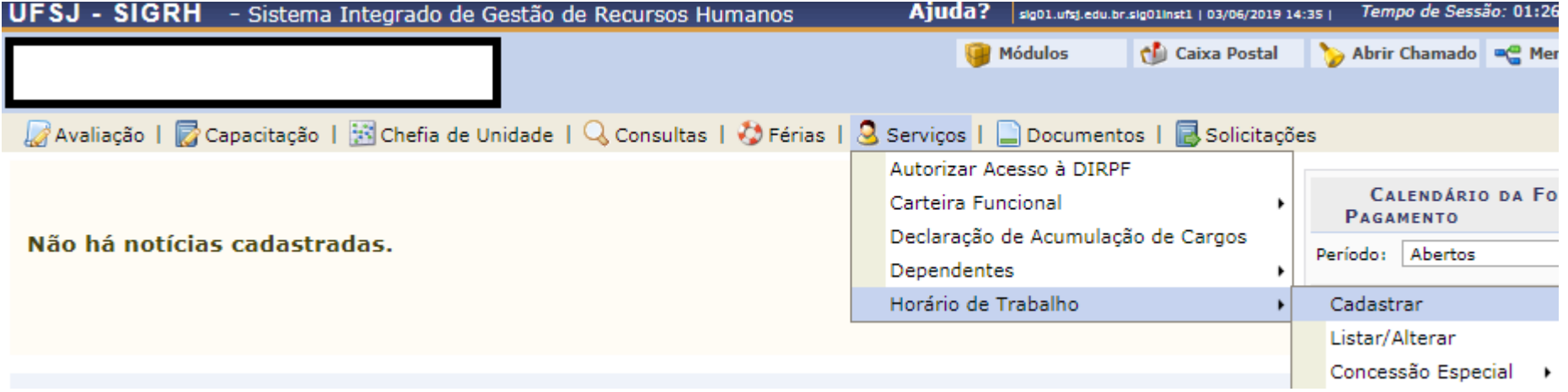

# **3º passo: O servidor deve cadastrar seu horário de trabalho:**

O servidor deve clicar **Cadastrar Horário de Trabalho**. **Horário de abertura e de fechamento da unidade.** *.*

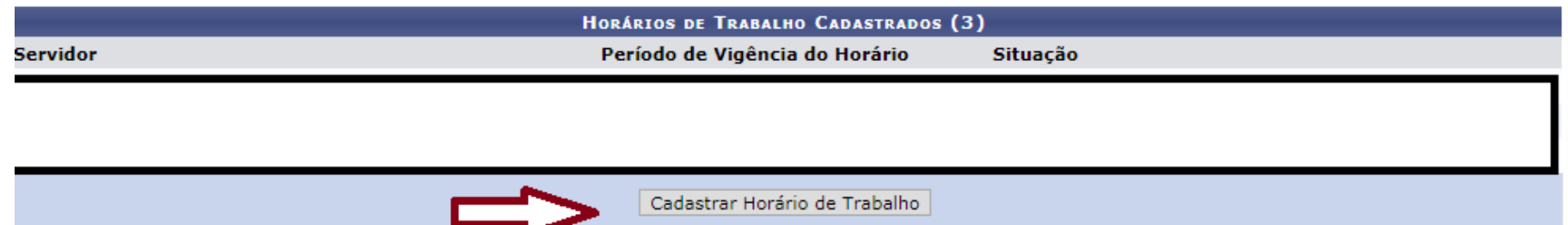

#### **3º passo: O servidor deve cadastrar seu horário de trabalho:**

a chefia chefia informar a **horário de trabalho de trabalho de trabalho e colo**cado.<br>Nixonão informar o **horário de início** o do **término** do oodo porío **Horário de abertura e de fechamento da unidade.** *.* O servidor deve colocar um **período de vigência** do horário a ser cadastrado, depois selecionar a **Unidade de Localização,** informar o **horário de início** e de **término** de cada período de trabalho e os **dias da semana,** depois clicar em **Adicionar**. Informados os períodos de trabalho é só clicar em **Cadastrar**.

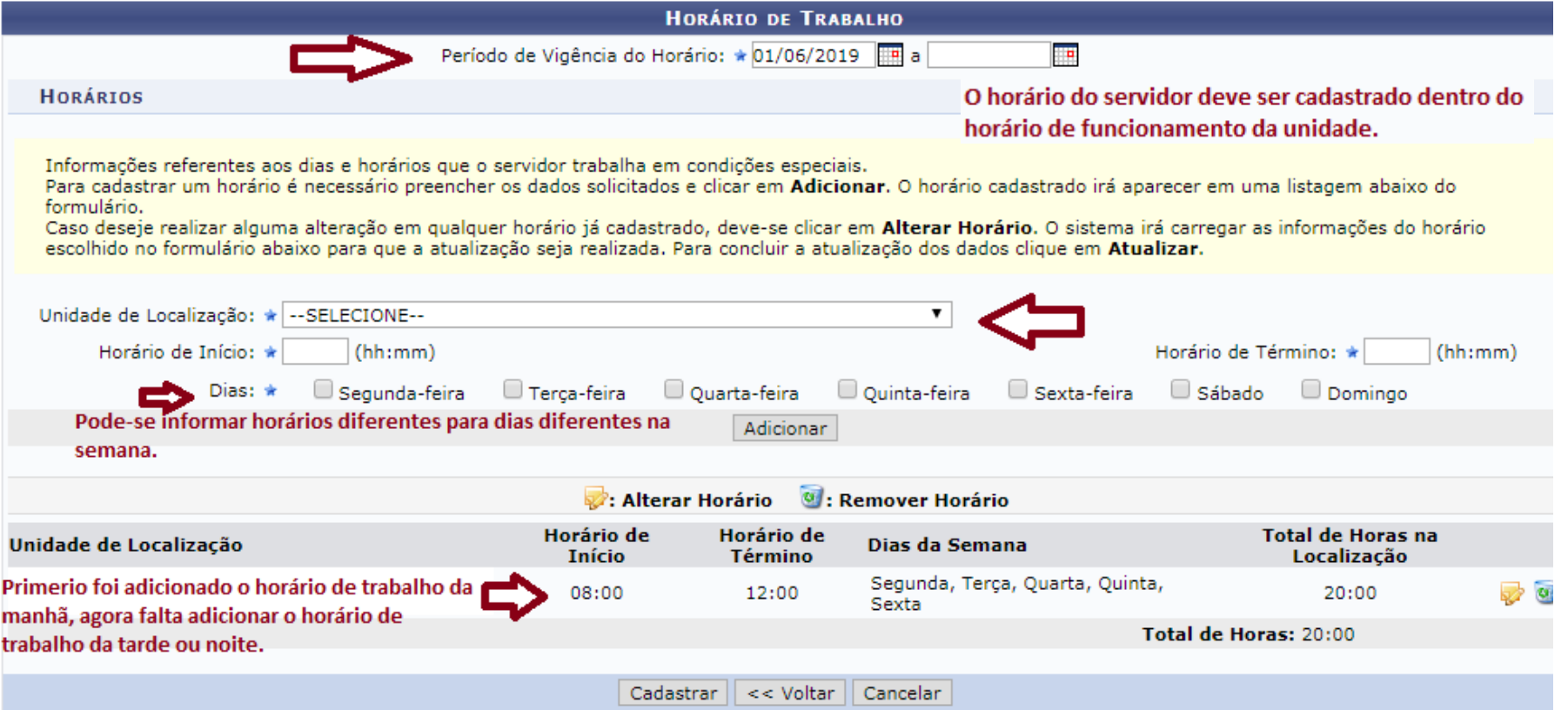

# **4º passo: A chefia homologa o horário de trabalho.**

A chefia deve acessar no Portal do Servidor no SIGRH:<br>A chefia deve acessar no Portal do Servidor no SIGRH: Chefia de Unidade> Horário de Trabalho> Homologar<sub>.</sub>

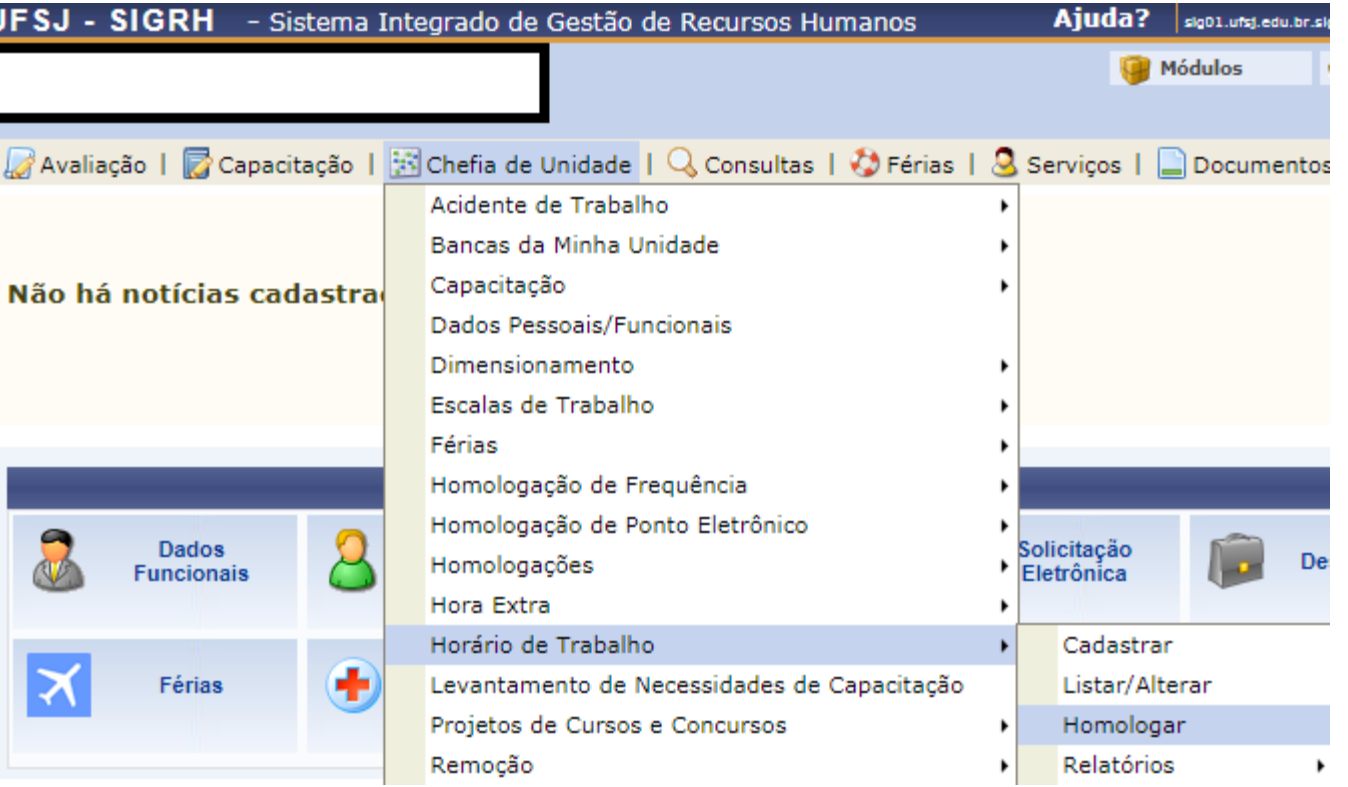

# **4º passo: A chefia homologa o horário de trabalho.**

A chefia seleciona o servidor interessado.

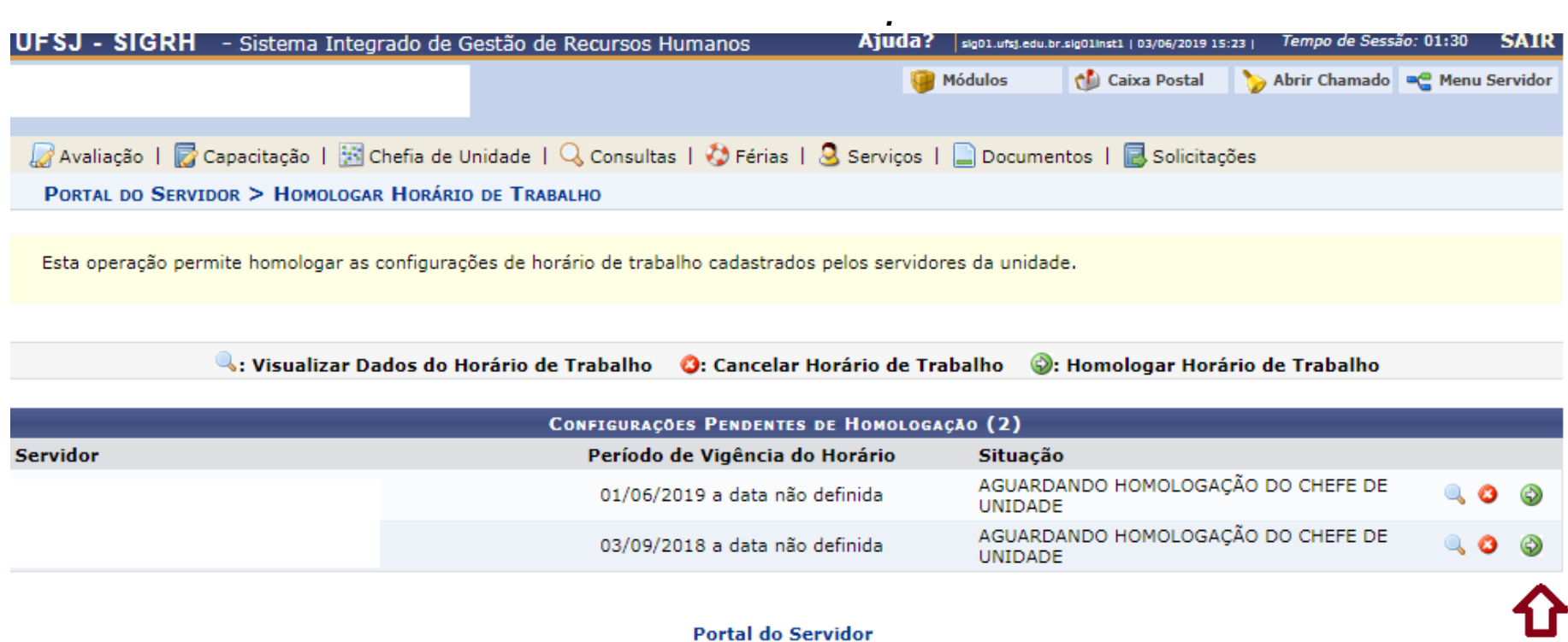

SIGRH | NTInf - Núcleo de Tecnologia da Informação - (32) 3379-2338 | @ UFRN | sig01.ufsj.edu.br.sig01inst1 - v4.36.3.s\_41 03/06/2019 15:23

# **4º passo: A chefia homologa o horário de trabalho.**

#### A chefia confere o horário cadastrado e clica em **Homologar.**

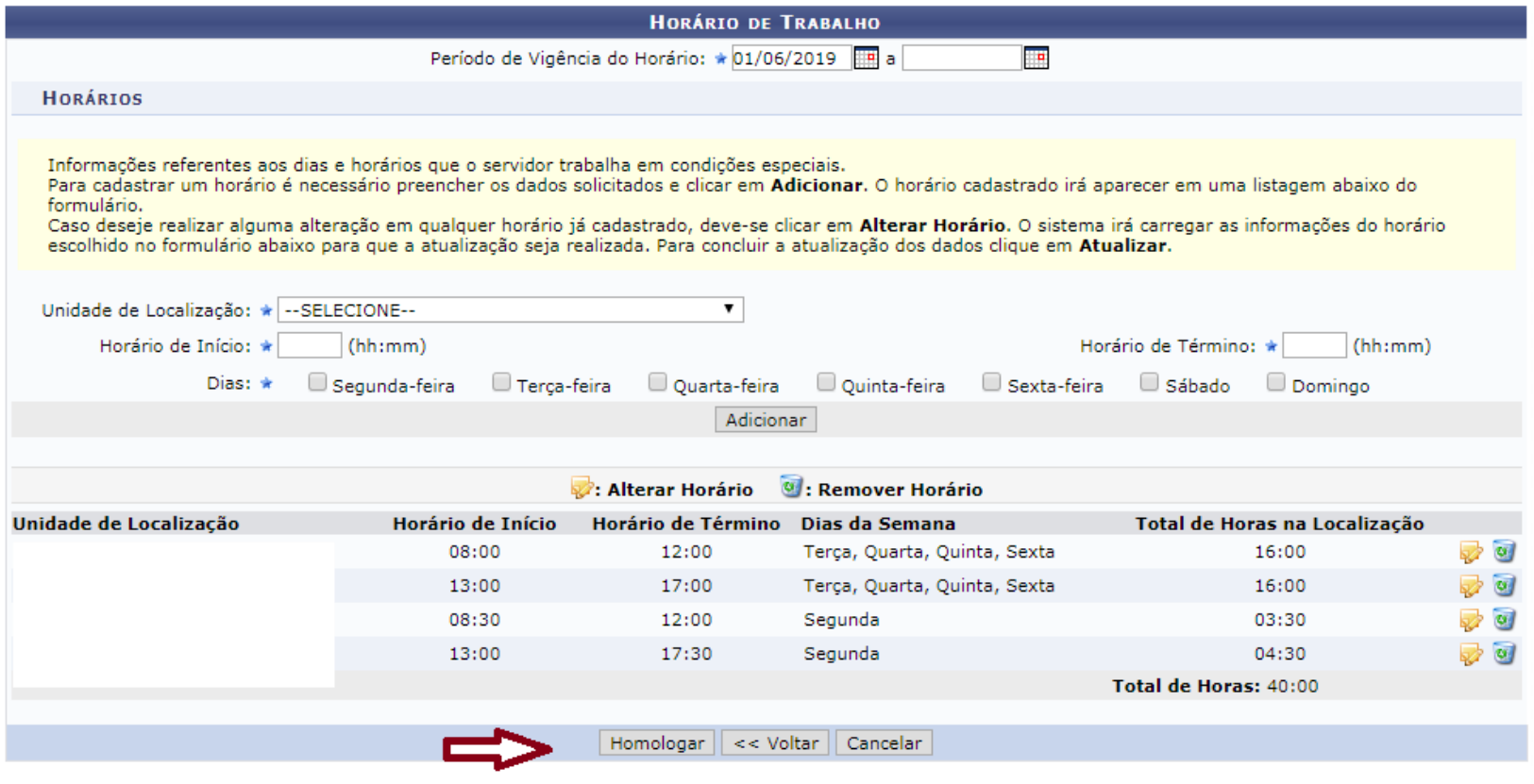

\* Campos de preenchimento obrigatório.

#### **Prática - SIGRH**

# **Cadastro de ocorrências**

**Docentes e demais servidores dispensados de registro de ponto eletrônico**

### **Acessar pelo Módulo "Portal do Servidor" do SIGRH**

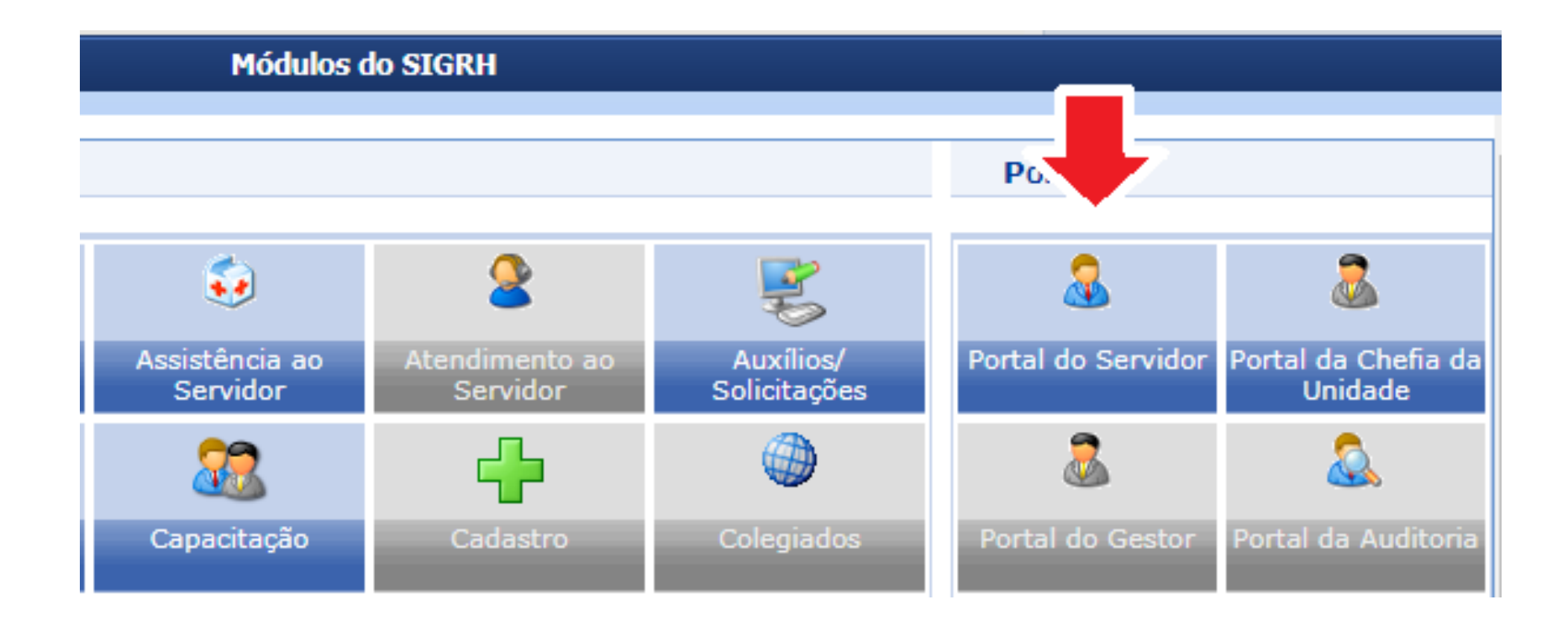

O servidor deve acessar no Portal do Servidor no SIGRH: *Solicitações> Ausências/Afastamentos> Informar Ausência*

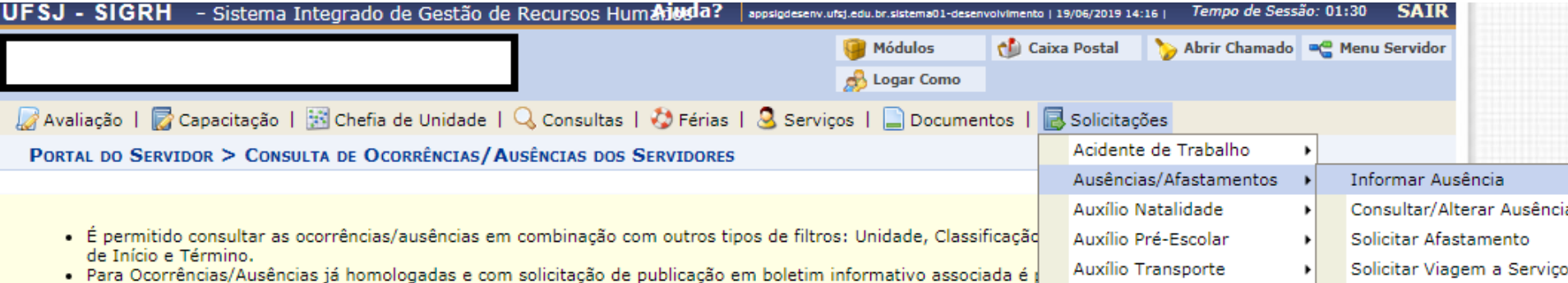

Obs.:

pedem para

O servidor deve escolher a ausência/ocorrência que atende a situação informar a data de início e fim, anexar documentos comprobatórios e cadastrar a ocorrência.

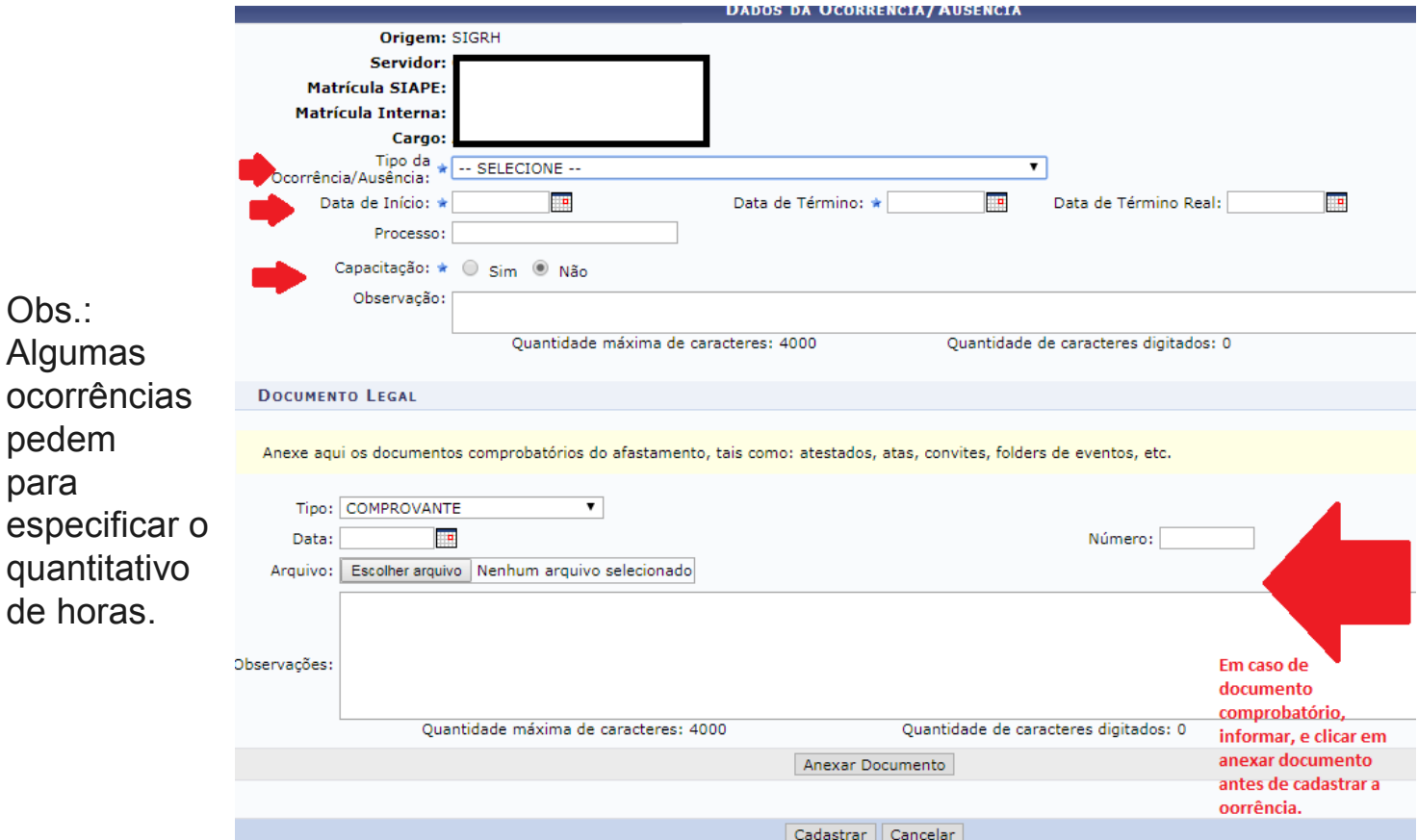

O servidor deve escolher a ausência/ocorrência que atende a situação informar a data de início e fim, anexar documentos comprobatórios e cadastrar a ocorrência.

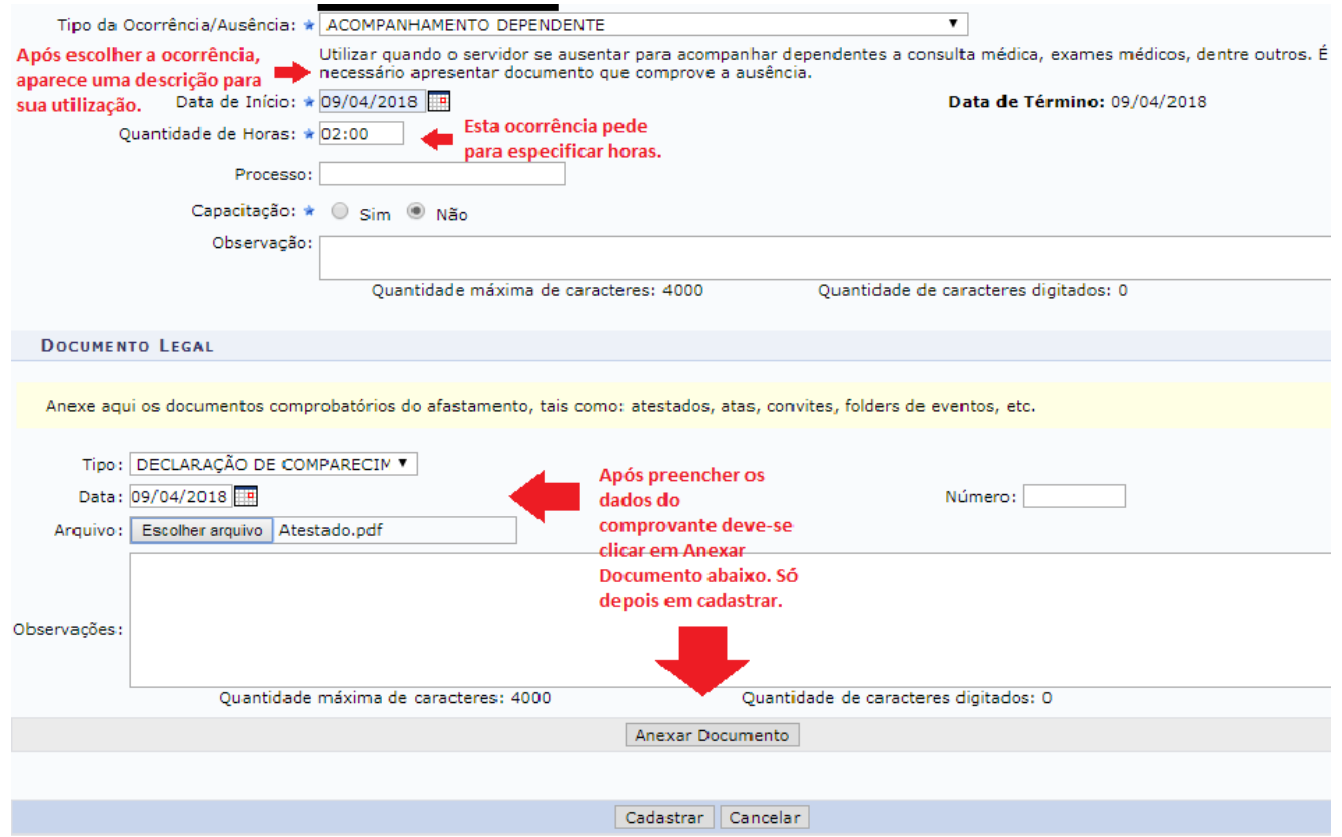

Após cadastro, basta aguardar a homologação da chefia.

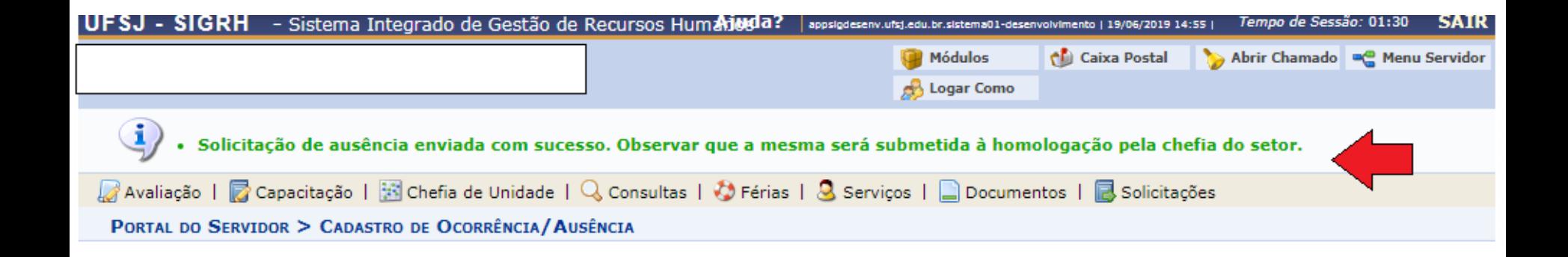

#### **Prática - SIGRH**

# **Cadastro de ocorrências**

**Técnico-administrativos**

**Pode-se seguir os mesmos passos dos docentes e dispensados de ponto eletrônico ou cadastrar a ocorrência no próprio espelho de ponto.** 

### **Acessar pelo Módulo "Portal do Servidor" do SIGRH**

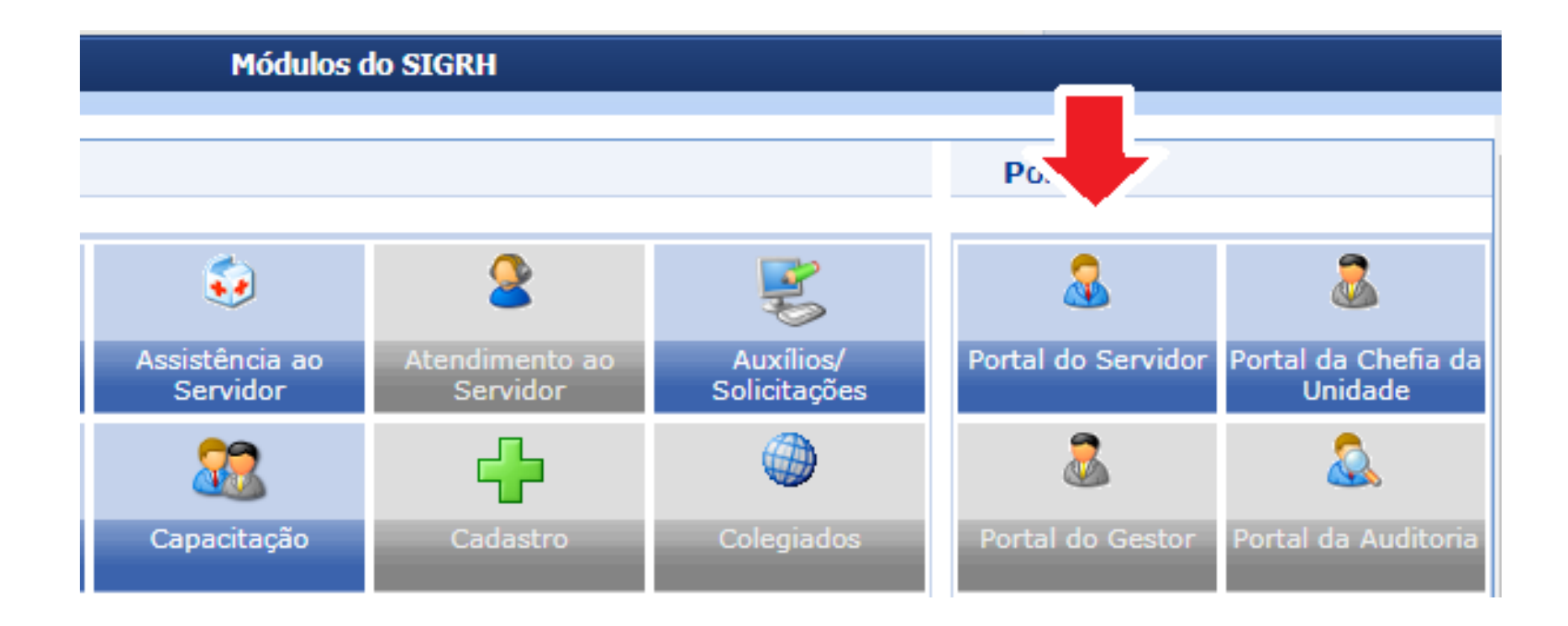

O servidor deve acessar no Portal do Servidor no SIGRH: *Consultas> Frequência> Espelho de Ponto*

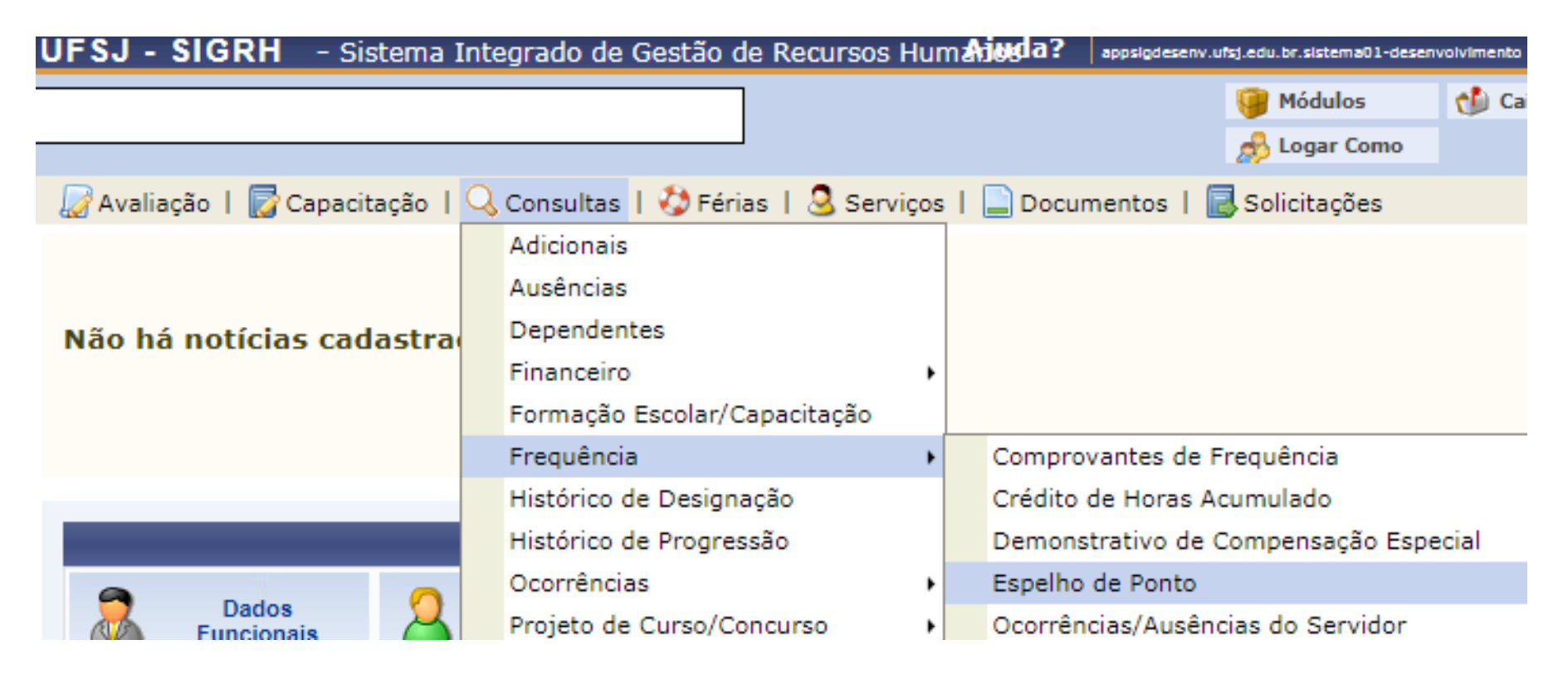

O servidor deve escolher o mês correspondente, selecioná-lo para então chegar ao espelho de ponto (tela abaixo). Para cadastrar ocorrência basta clicar no ícone indicado.

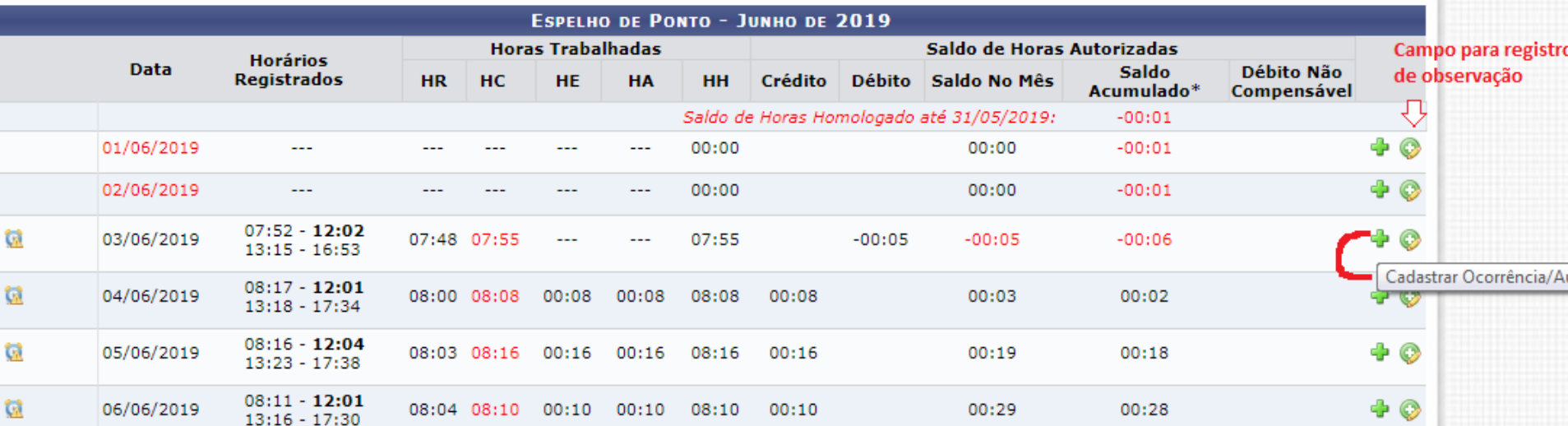

O servidor deve escolher a ausência/ocorrência que atende a situação informar a data de início e fim, anexar documentos comprobatórios e cadastrar a ocorrência.

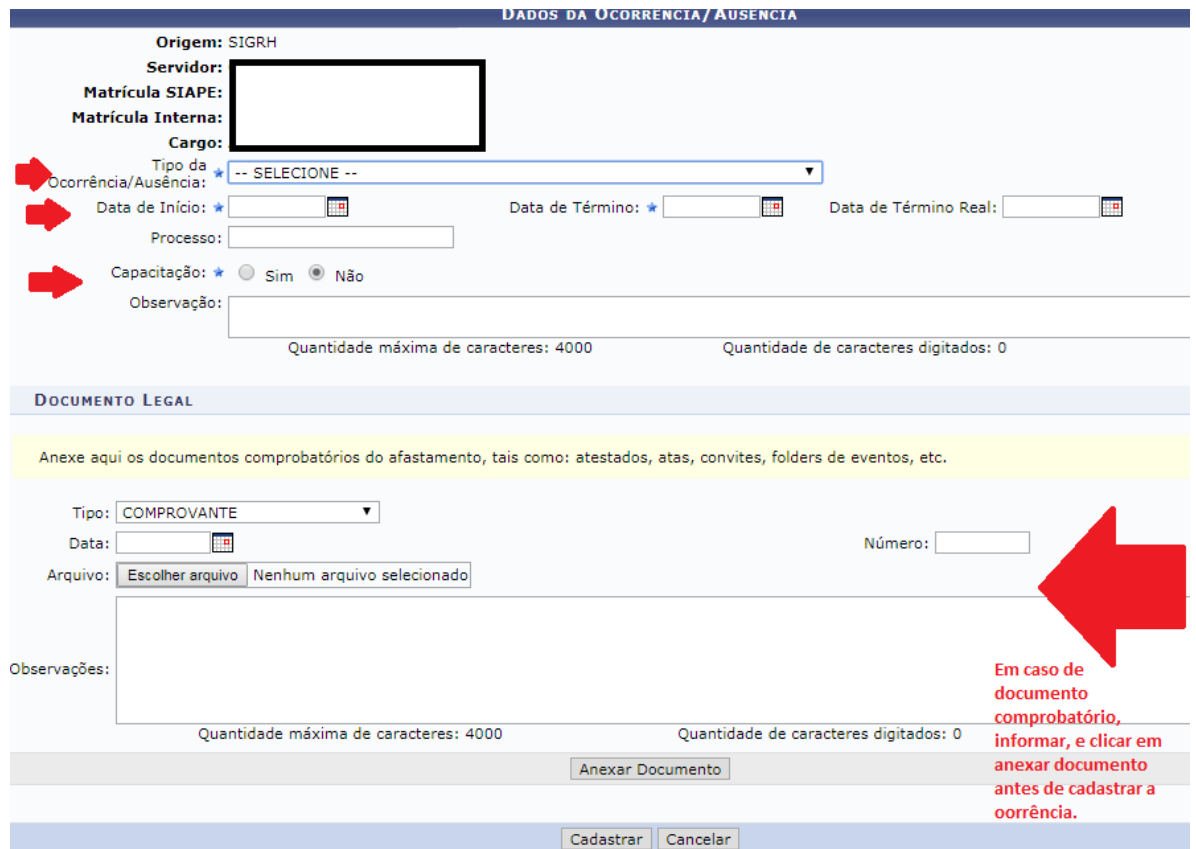

O servidor deve escolher a ausência/ocorrência que atende a situação informar a data de início e fim, anexar documentos comprobatórios e cadastrar a ocorrência.

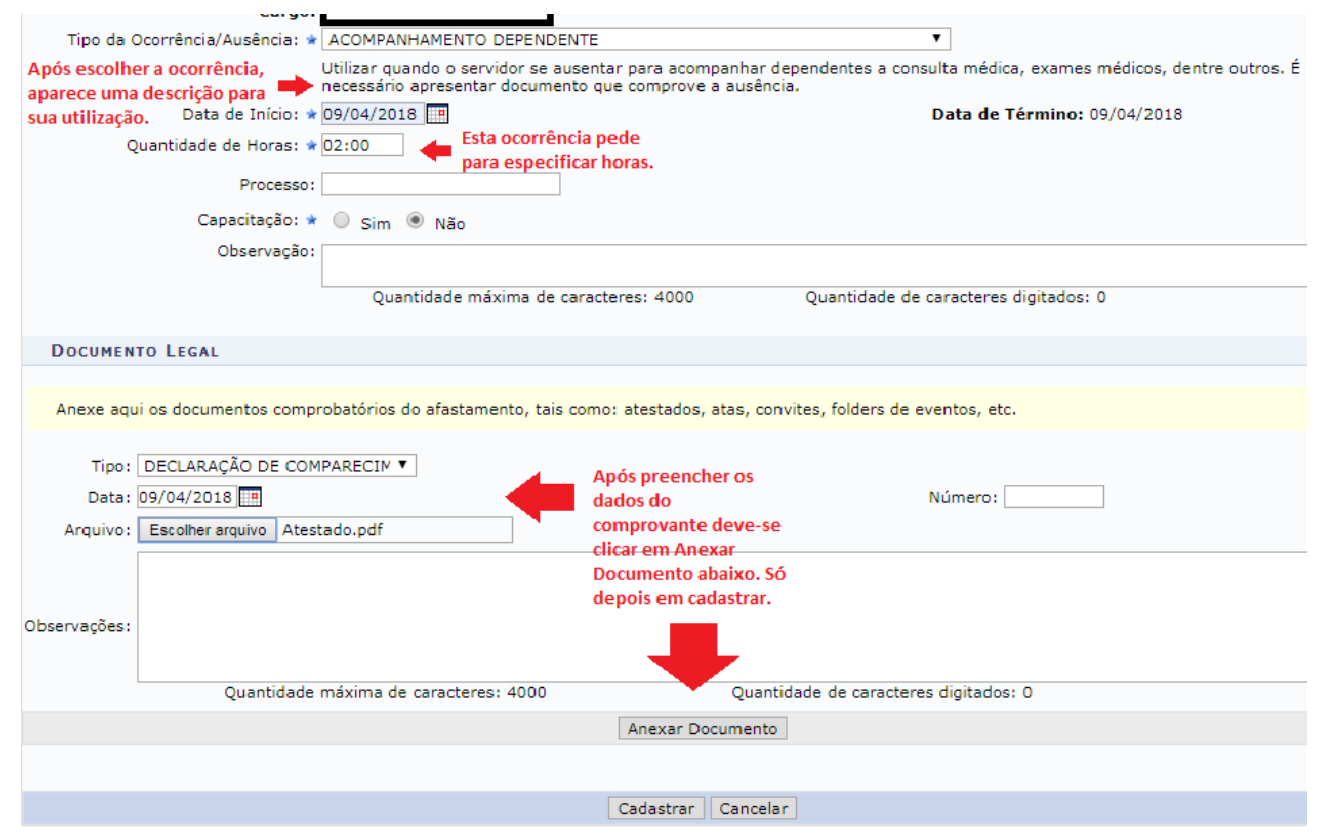

Após cadastro, basta aguardar a homologação da chefia.

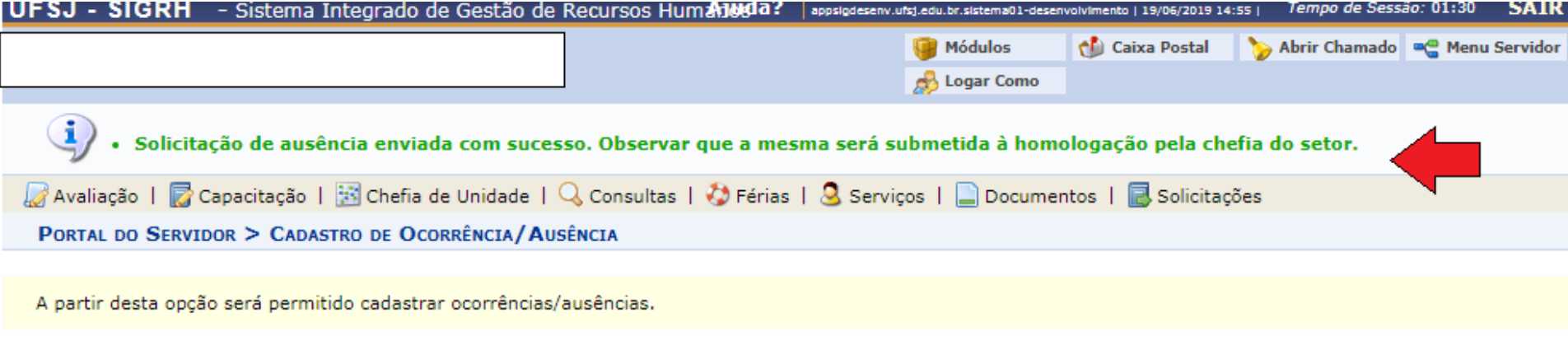

#### **Prática - SIGRH**

# **Homologações de ocorrências/ausências/ ponto eletrônico e frequência**

### **Acessar pelo Módulo "Portal do Servidor" do SIGRH**

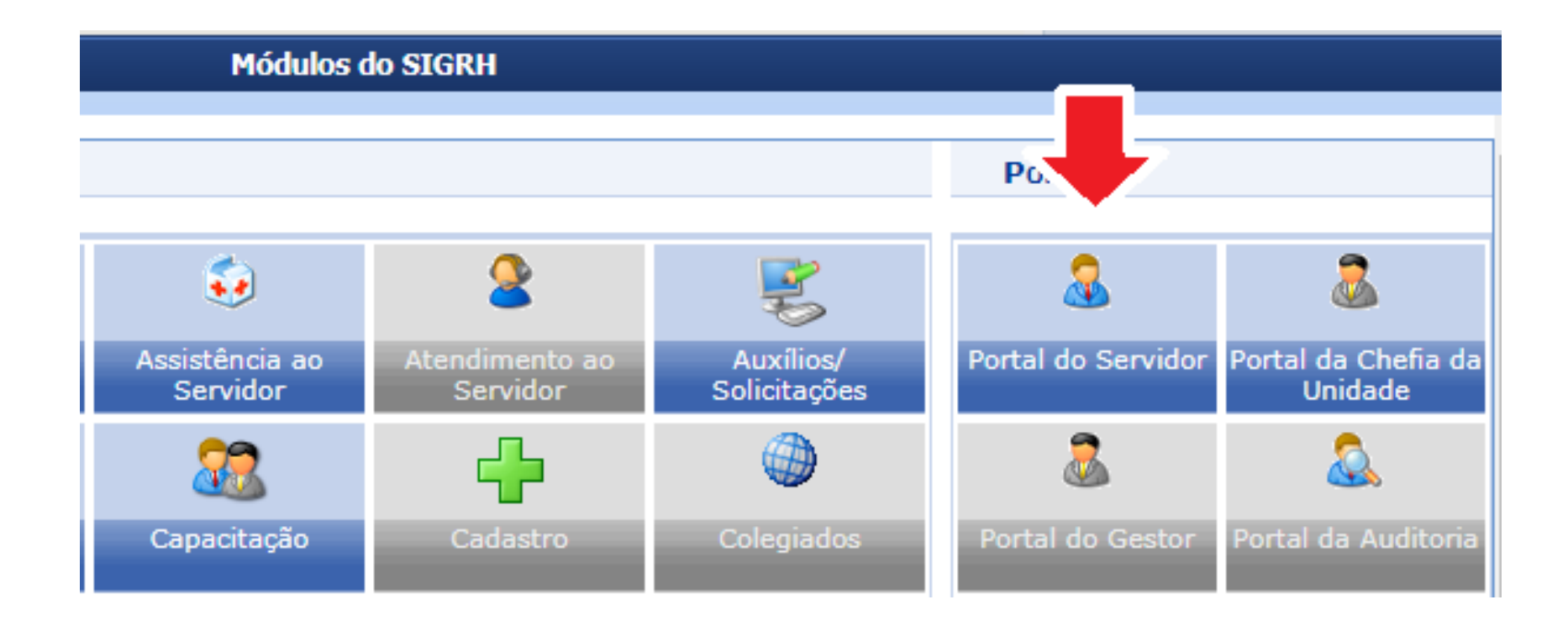

# **1º passo: Homologar ausência/ocorrência**

A chefia deve acessar no Portal do Servidor no SIGRH:

*Chefia de unidade> Homologações> Homologar Ausências*

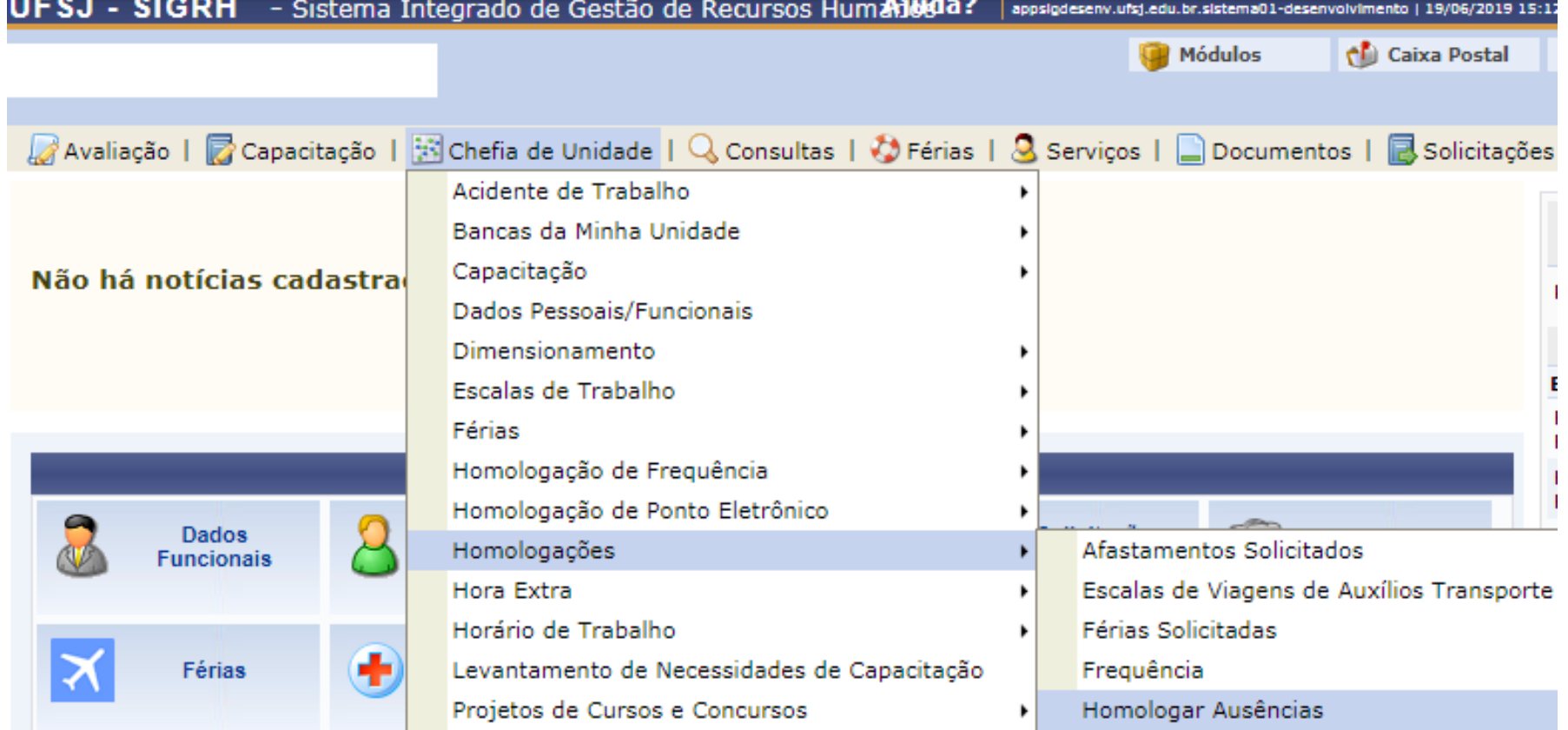

# **1º passo: Homologar ausência/ocorrência**

A chefia deve filtrar pela situação "pendente de autorização", depois selecionar os servidores e clicar em homologar ou se quiser pode visualizar a solicitação ou negá-la pelos ícones do lado direito.

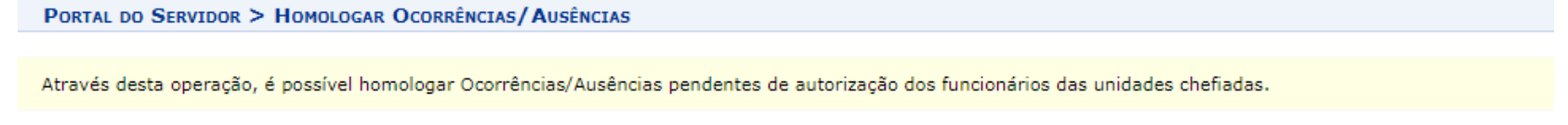

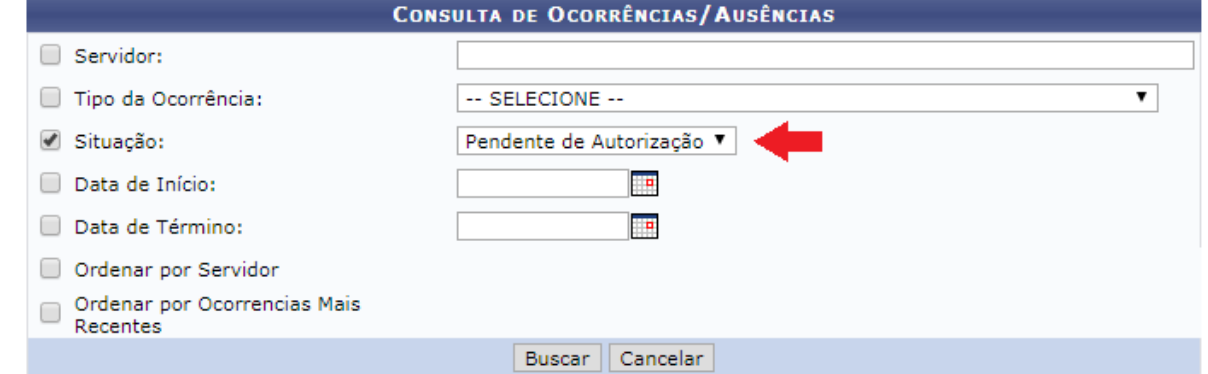

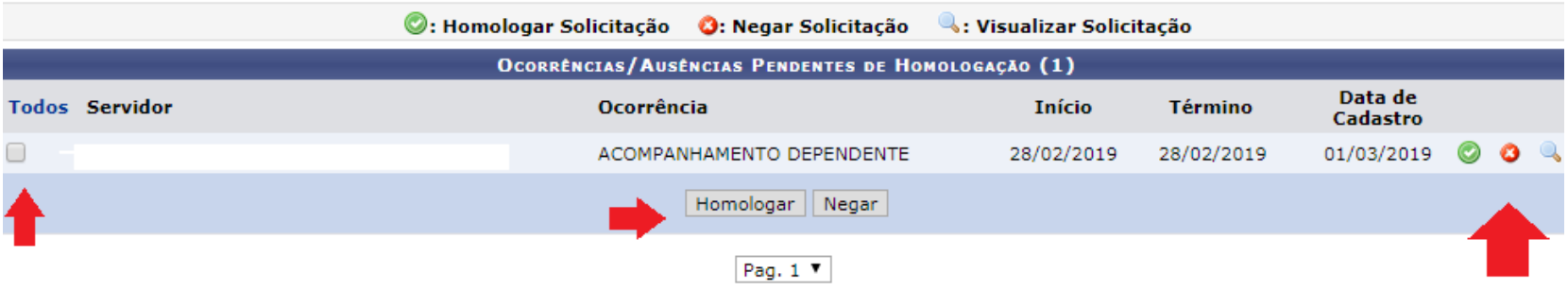

A chefia deve acessar no Portal do Servidor do SIGRH *Chefia de Unidade> Homologação de Ponto Eletrônico> Homologar Ponto Eletrônico*

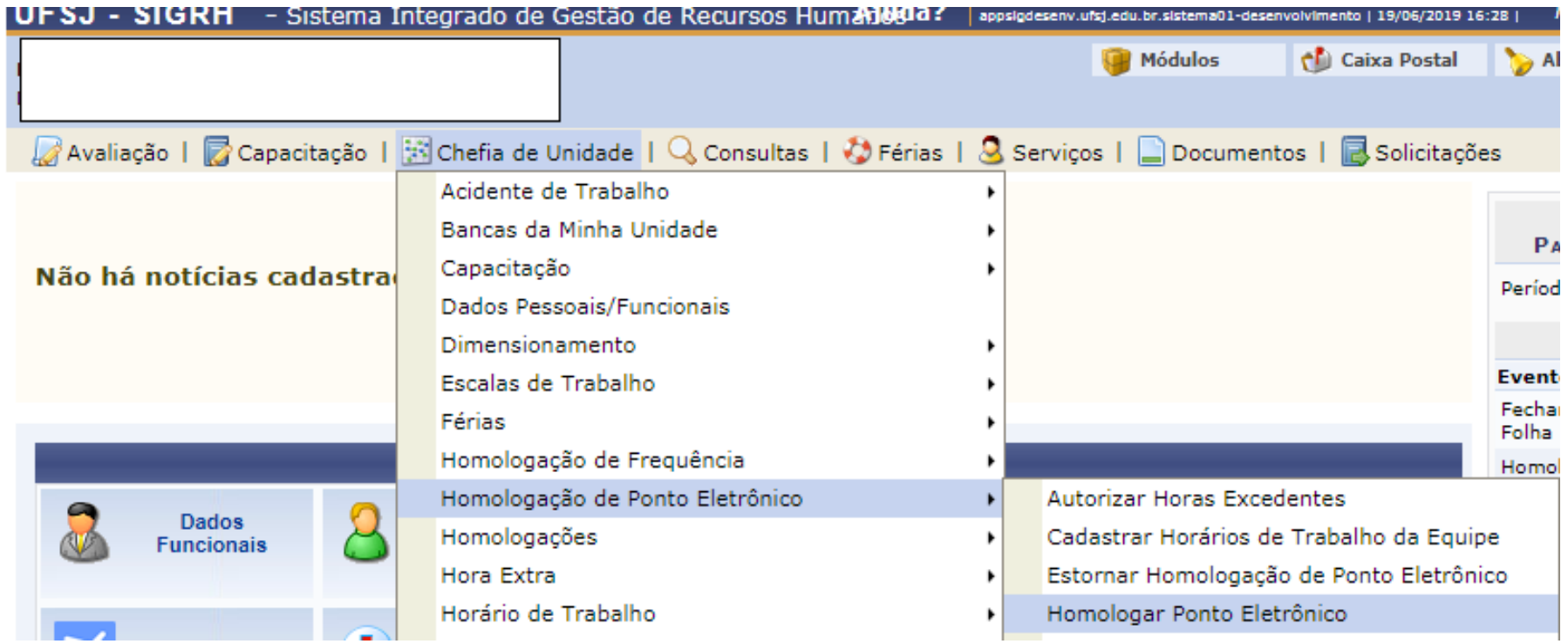

A chefia deve acessar o espelho de ponto pelo ícone de Visualizar Detalhes do Ponto do Servidor

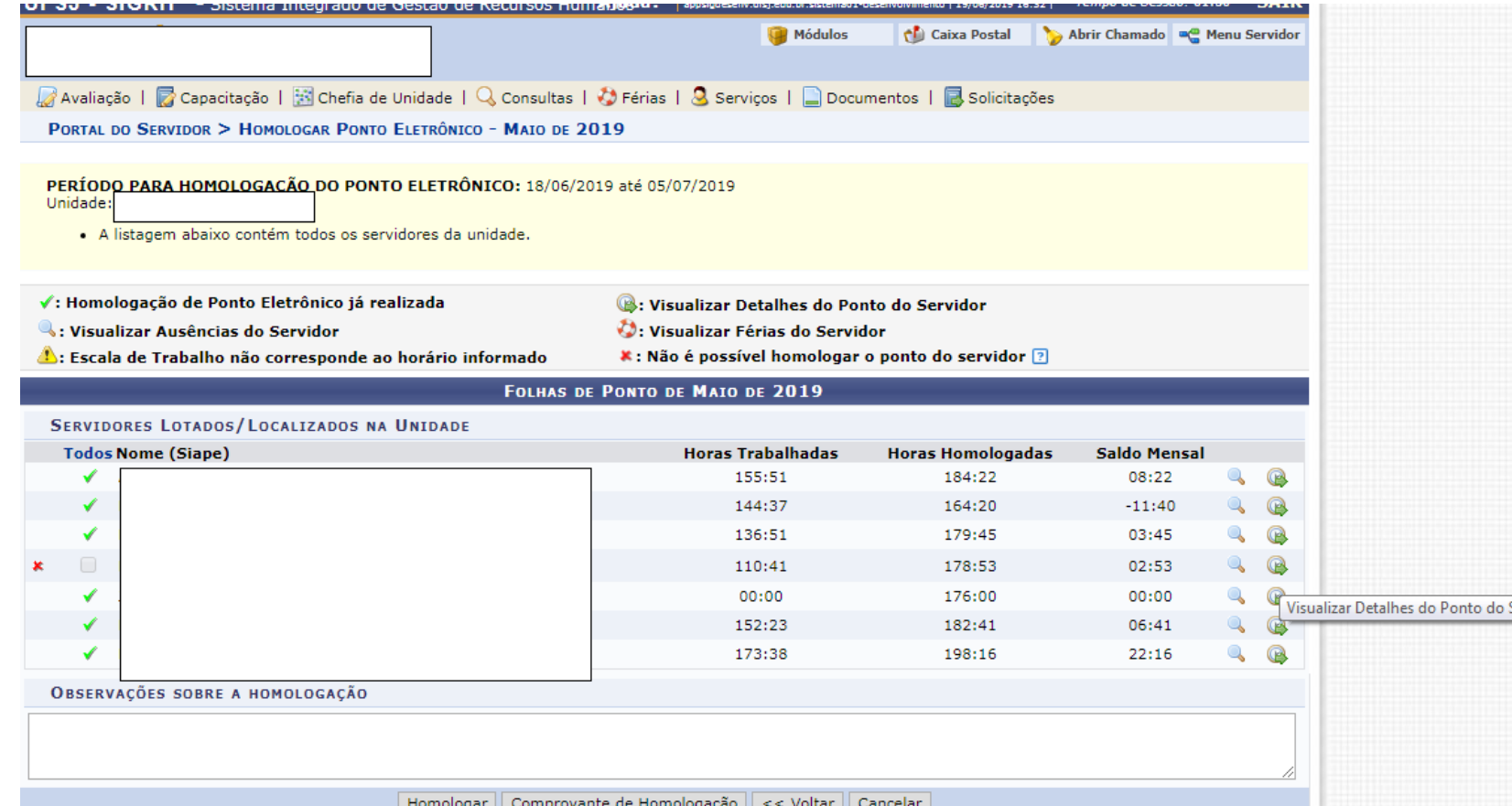

ervidoi

A chefia deve acessar o espelho de ponto pelo ícone de Visualizar Detalhes do Ponto do Servidor

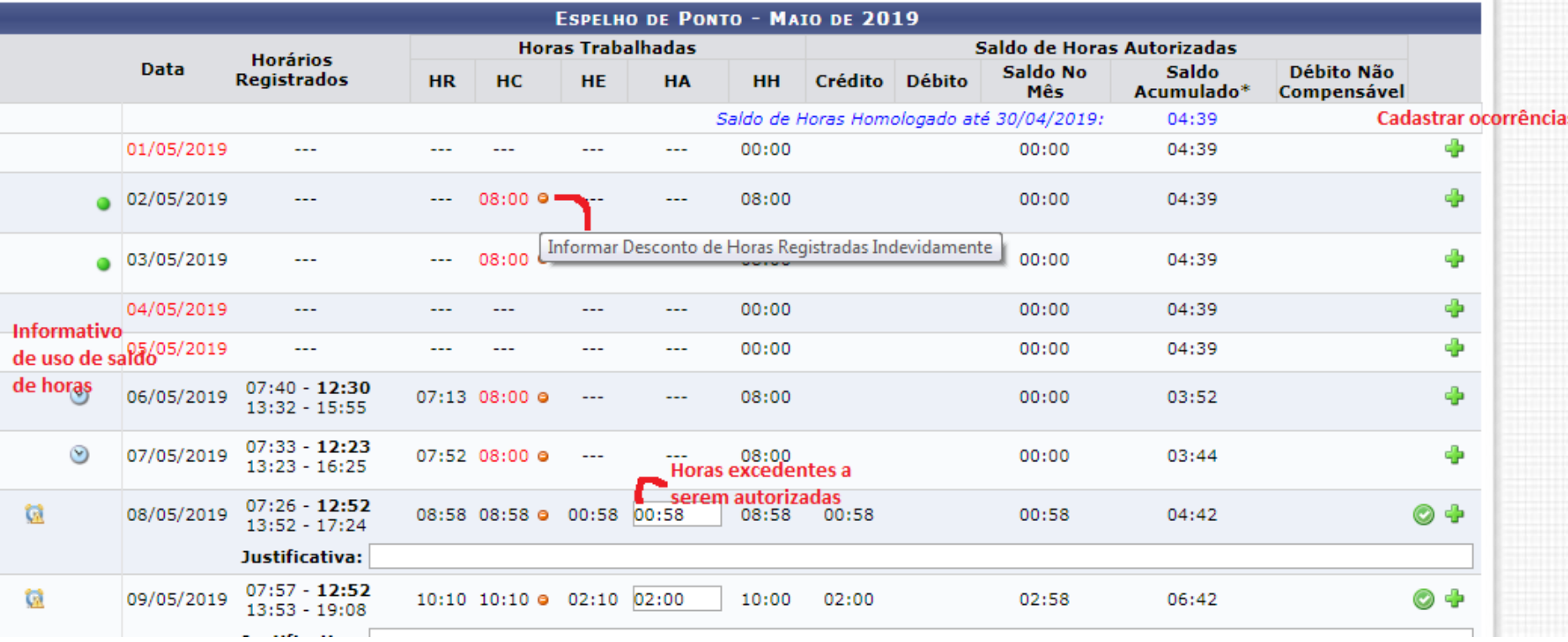

A chefia deve acessar o espelho de ponto pelo ícone de Visualizar Detalhes do Ponto do Servidor

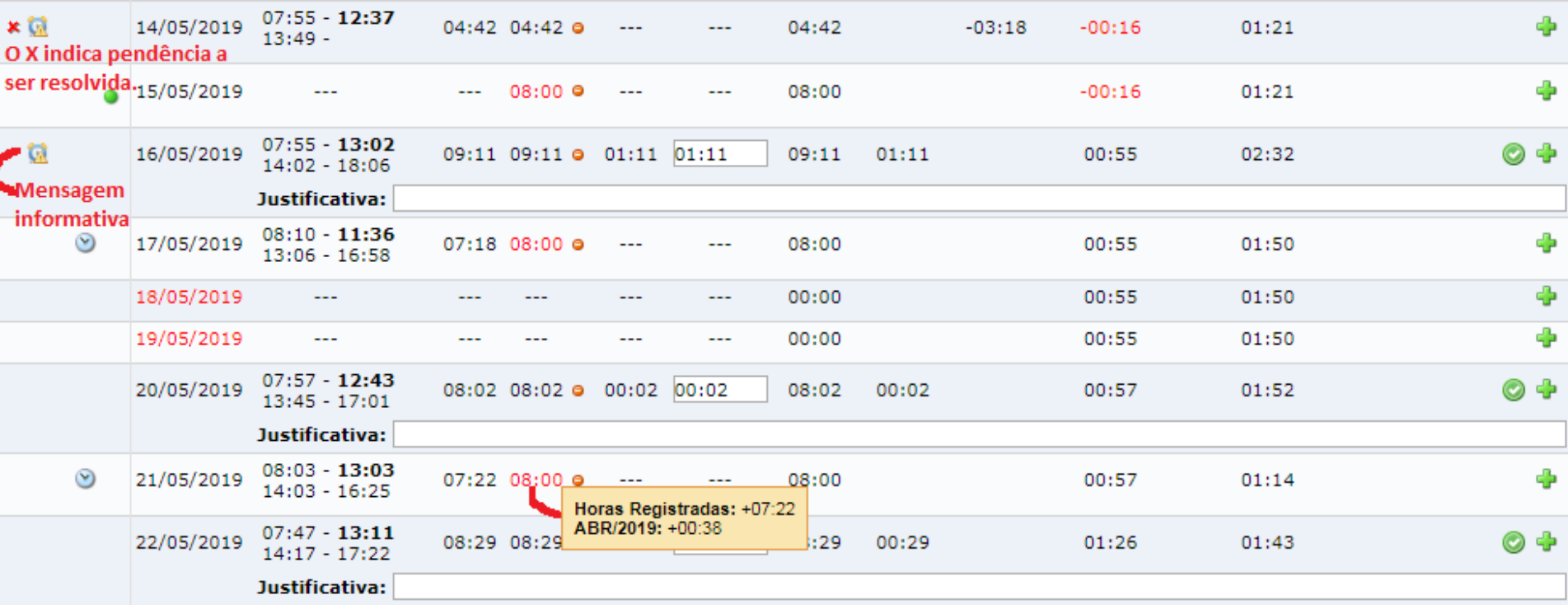

A chefia deve acessar o espelho de ponto pelo ícone de Visualizar Detalhes do Ponto do Servidor

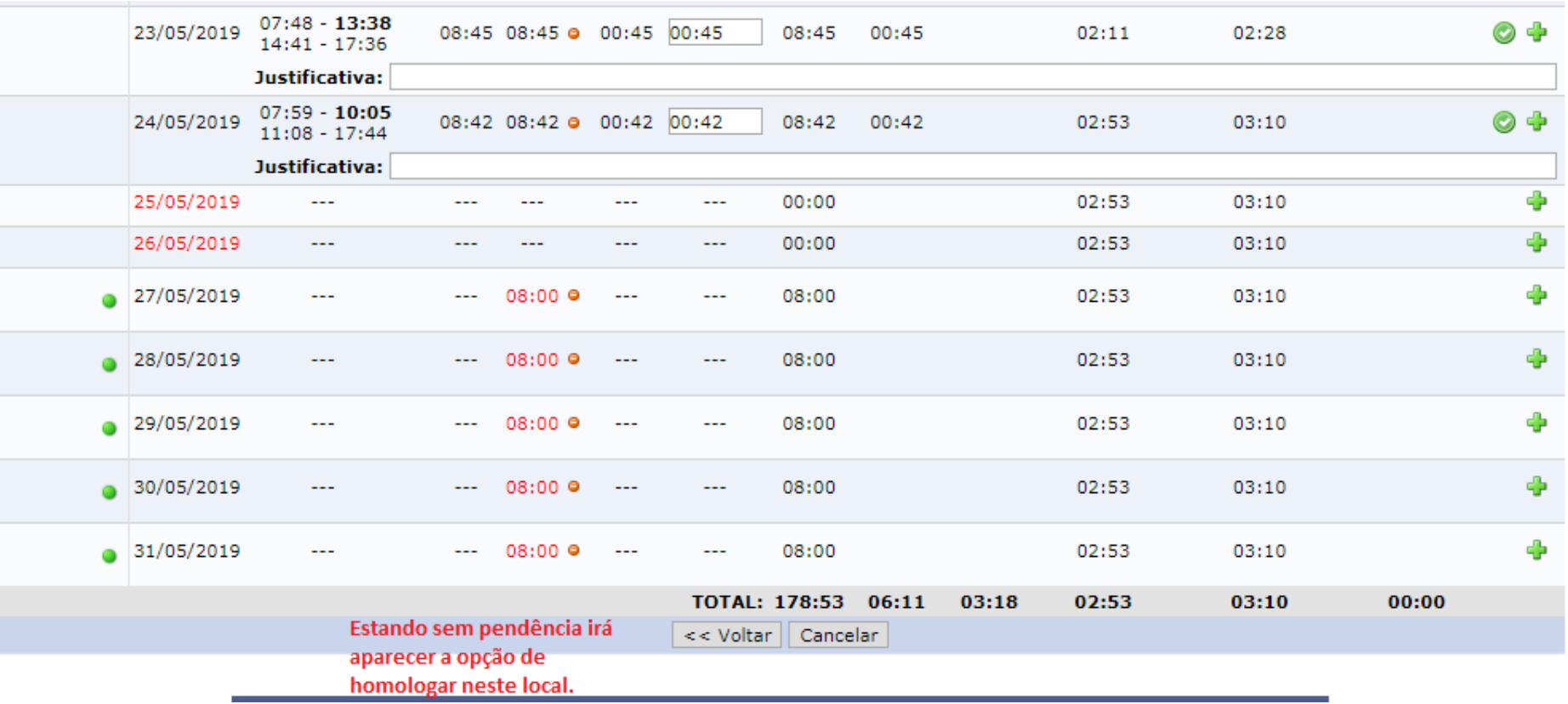

# **3º passo: Homologar Frequência (Docentes, dispensados de registro de ponto e TAs)**

A chefia deve acessar no Portal do Servidor no SIGRH: *Chefia de unidade> Homologação de Frequência> Homologar Frequência.* Em se tratando de servidor com ponto homologado, basta clicar em Homologar.

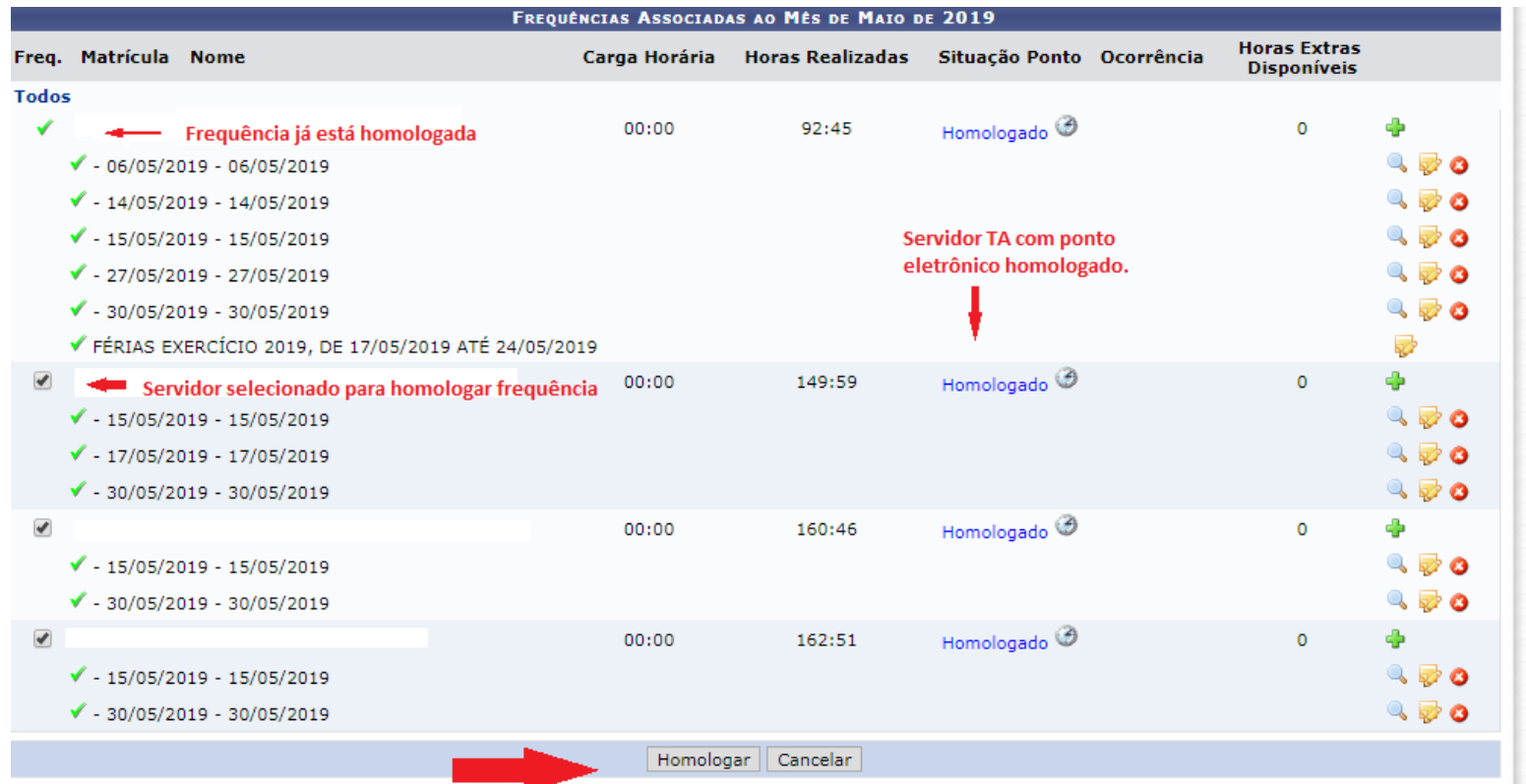

# **3º passo: Homologar Frequência (Docentes, dispensados de registro de ponto e TAs)**

A chefia deve acessar no Portal do Servidor no SIGRH: *Chefia de unidade> Homologação de Frequência> Homologar Frequência.* Em se tratando de servidor dispensado do ponto, pode-se cadastrar mais ocorrências e clicar em Homologar.

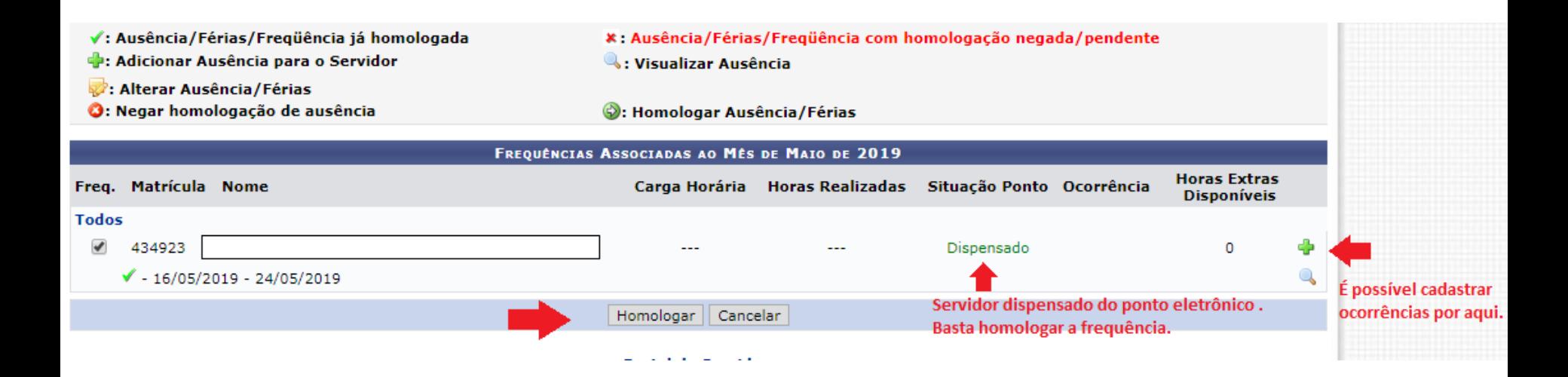

# **3º passo: Homologar Frequência (Docentes, dispensados de registro de ponto e TAs)**

A homologação de frequência somente é possível se a situação do ponto estiver "homologado" ou "dispensado"

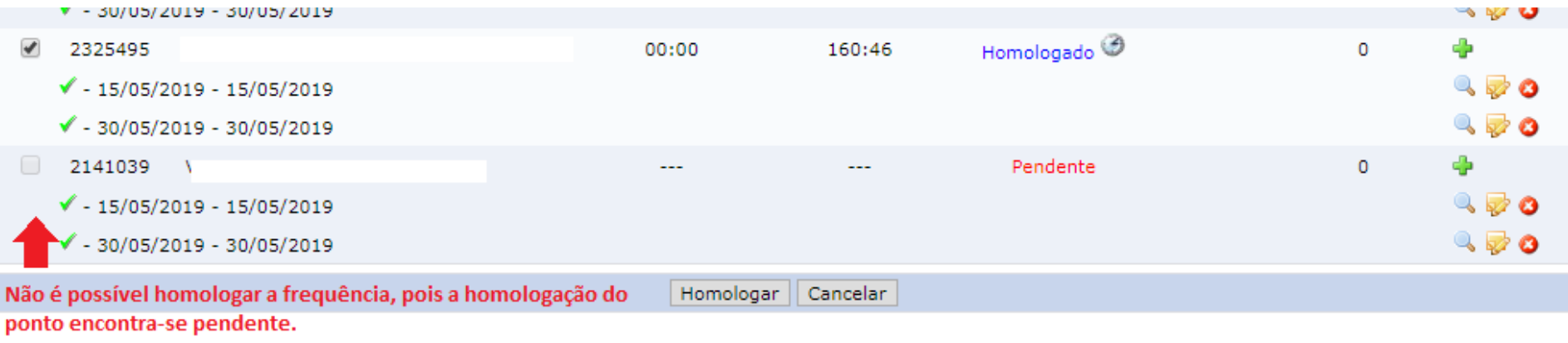

**Portal do Servidor** 

SIGRH | NTInf - Núcleo de Tecnologia da Informação - (32) 3379-2338 | @ UFRN | appsigdesenv.ufsj.edu.br.sistema01-desenvolvimento - v4.36.3.s\_37 24/06/2019 09:11

#### **Prática - SIGRH**

# **Estorno da Homologação de Ponto eletrônico e de Frequência**

# **1º passo: Estornar Homologação de Ponto Eletrônico**

Acessar no Portal do Servidor do SIGRH: *Chefia de Unidade> Homologação de Ponto Eletrônico> Estornar Homologação de Ponto Eletrônico.* 

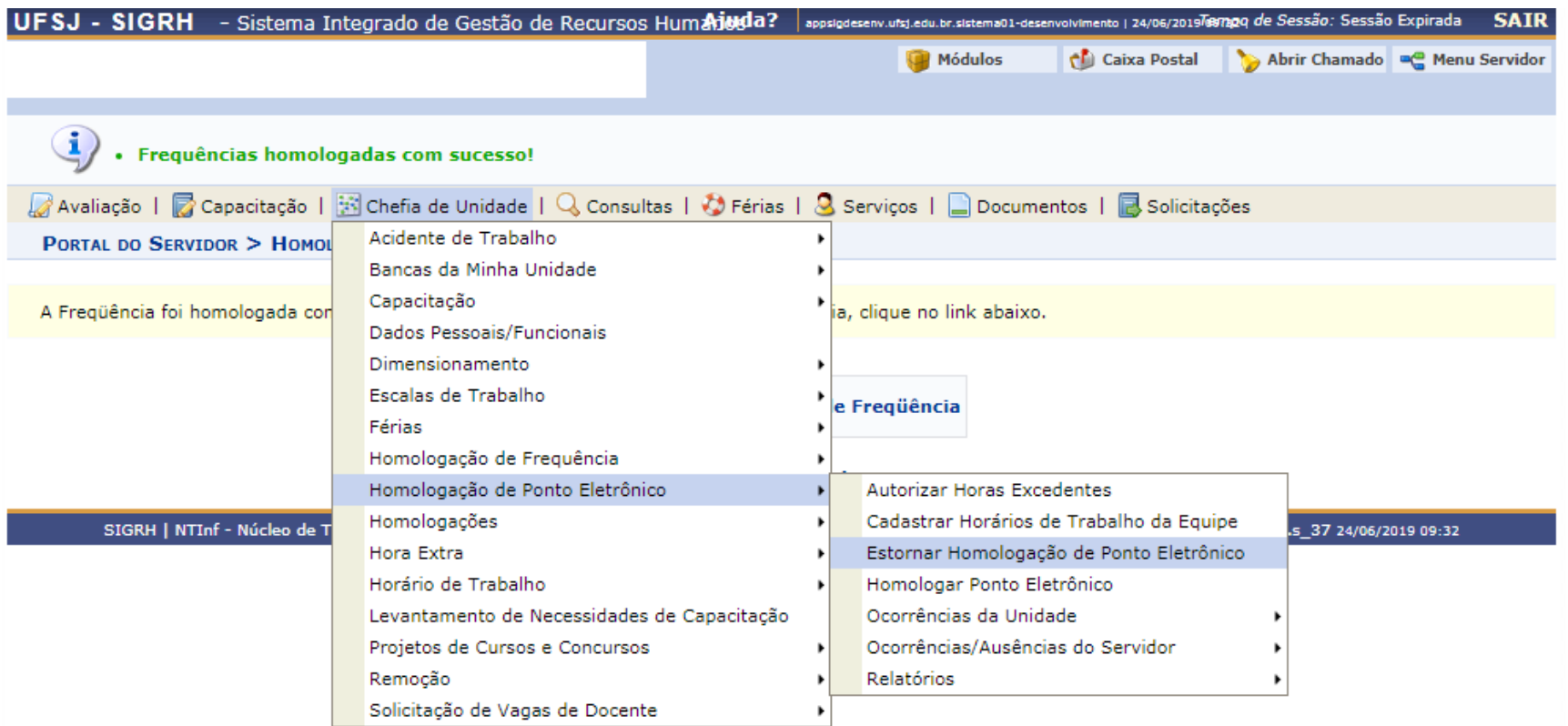

# **1º passo: Estornar Homologação de Ponto Eletrônico**

Escolher o mês e selecionar o servidor interessado.

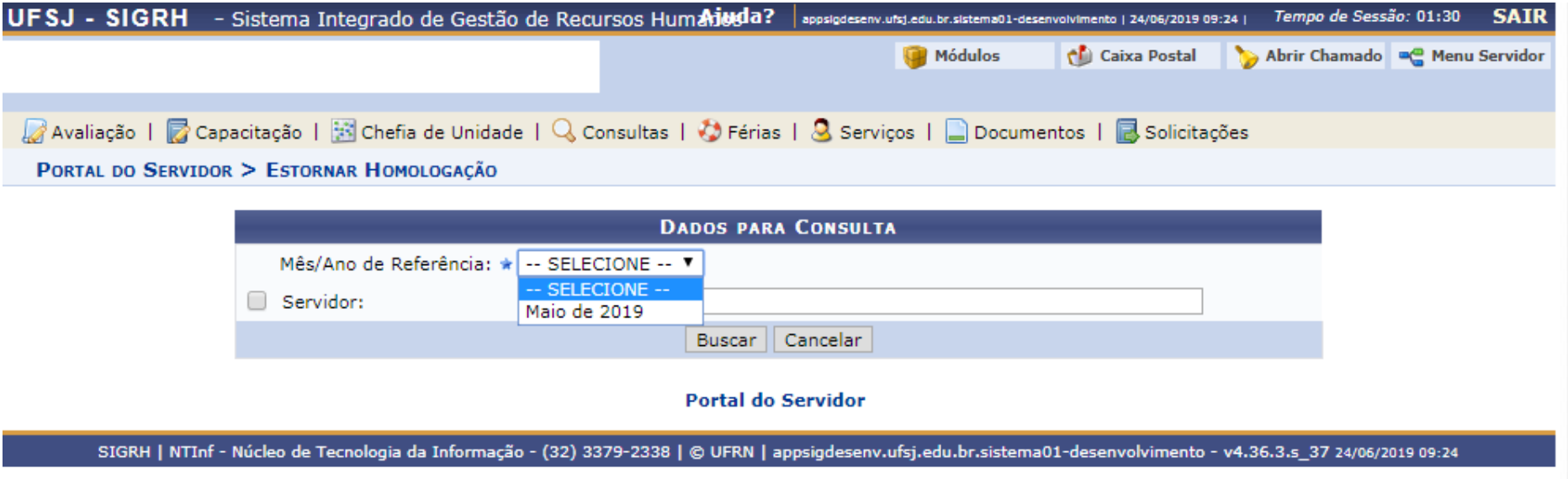

# **1º passo: Estornar Homologação de Ponto Eletrônico**

Selecionar o servidor, redigir justificativa e clicar em "estornar homologação"

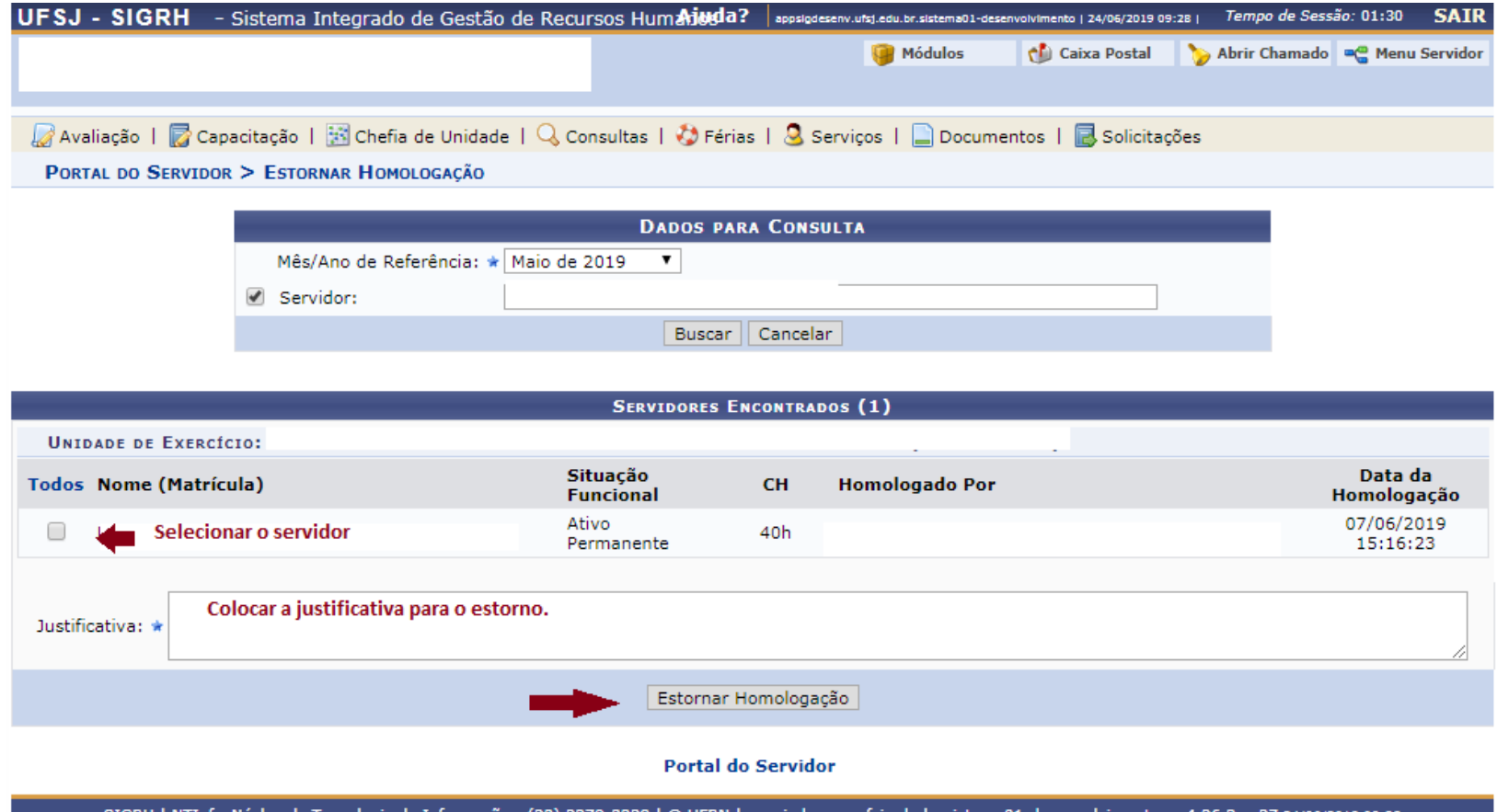

SIGRH | Nucleo de Tecnologia da Informação - (32) 3379-2338 | © UFRN | appsigdesenv.ufsj.edu.br.sistema01-desenvolvimento '06/2019 09-28

### **2º passo: Estornar Homologação de Frequência**

Acessar no Portal do Servidor do SIGRH: *Chefia de Unidade> Homologação de Frequência> Desfazer Frequência*

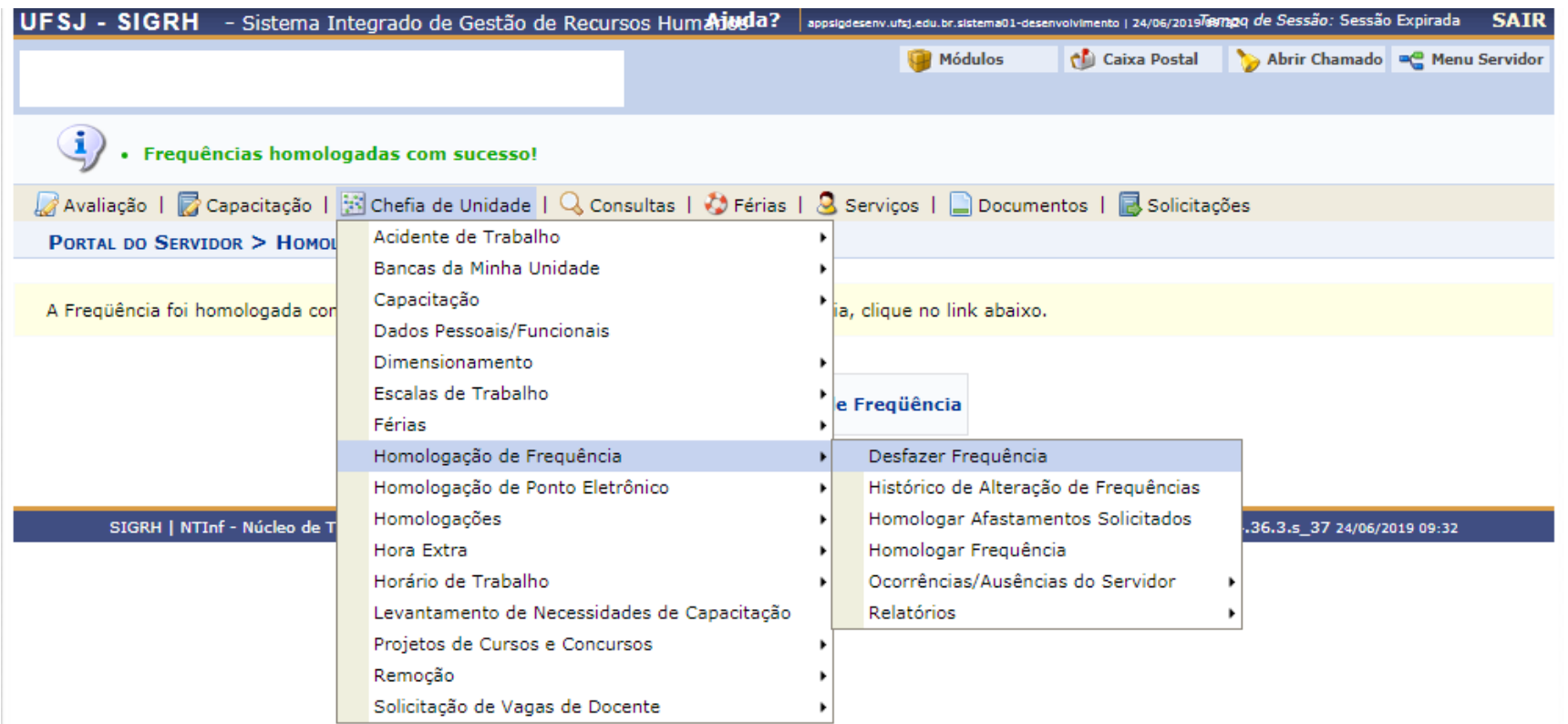

# **2º passo: Estornar Homologação de Frequência**

Após selecionar o mês referente, clicar em "Desfazer Homologação". É desfeita todas as homologações realizadas.

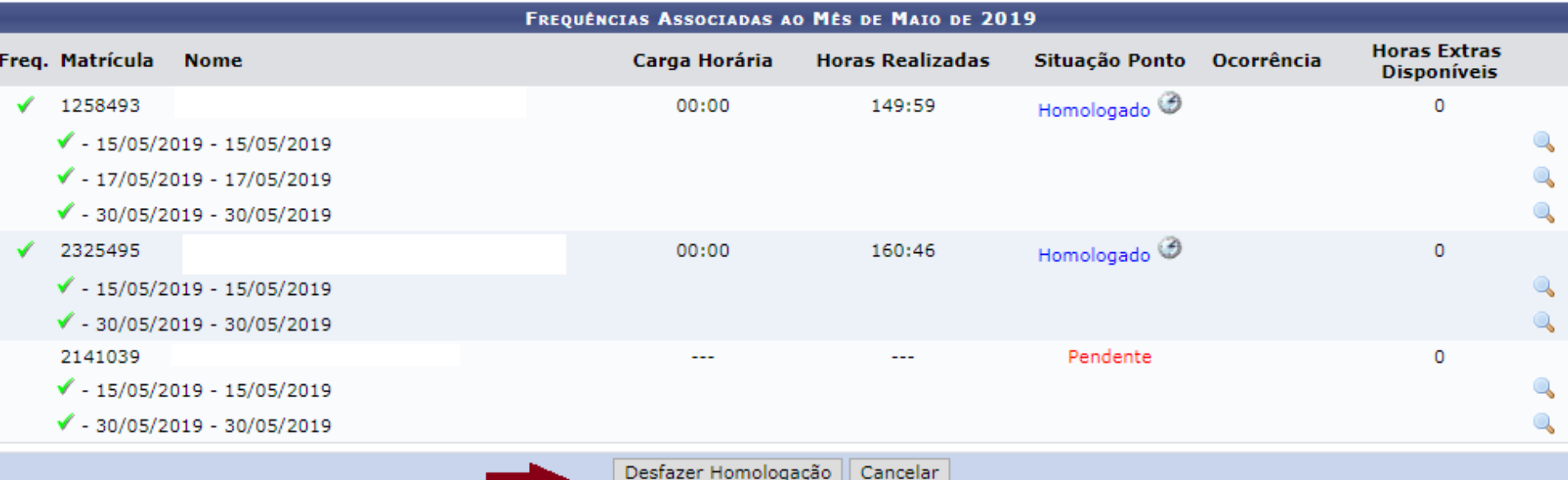

# **Prática - SIGRH**

# **Relatórios**

Universidade Federal de São João del-Rei

O servidor deve acessar no Portal do Servidor no SIGRH: *Consulta> Ausências* Aqui o servidor verifica se suas ocorrências foram homologadas.

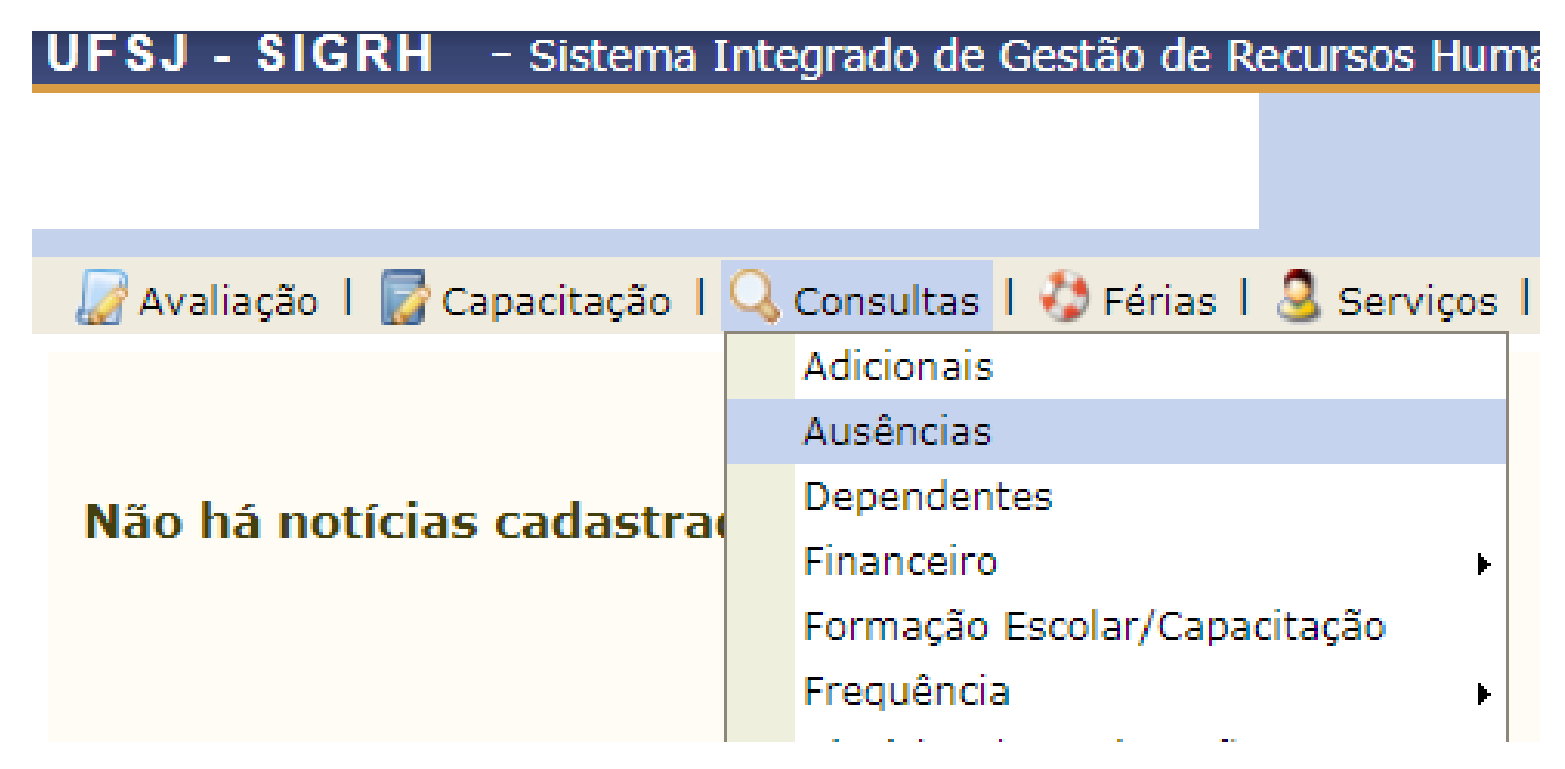

O servidor deve acessar no Portal do Servidor no SIGRH: *Consulta> Ausências* Aqui o servidor verifica se suas ocorrências foram homologadas.

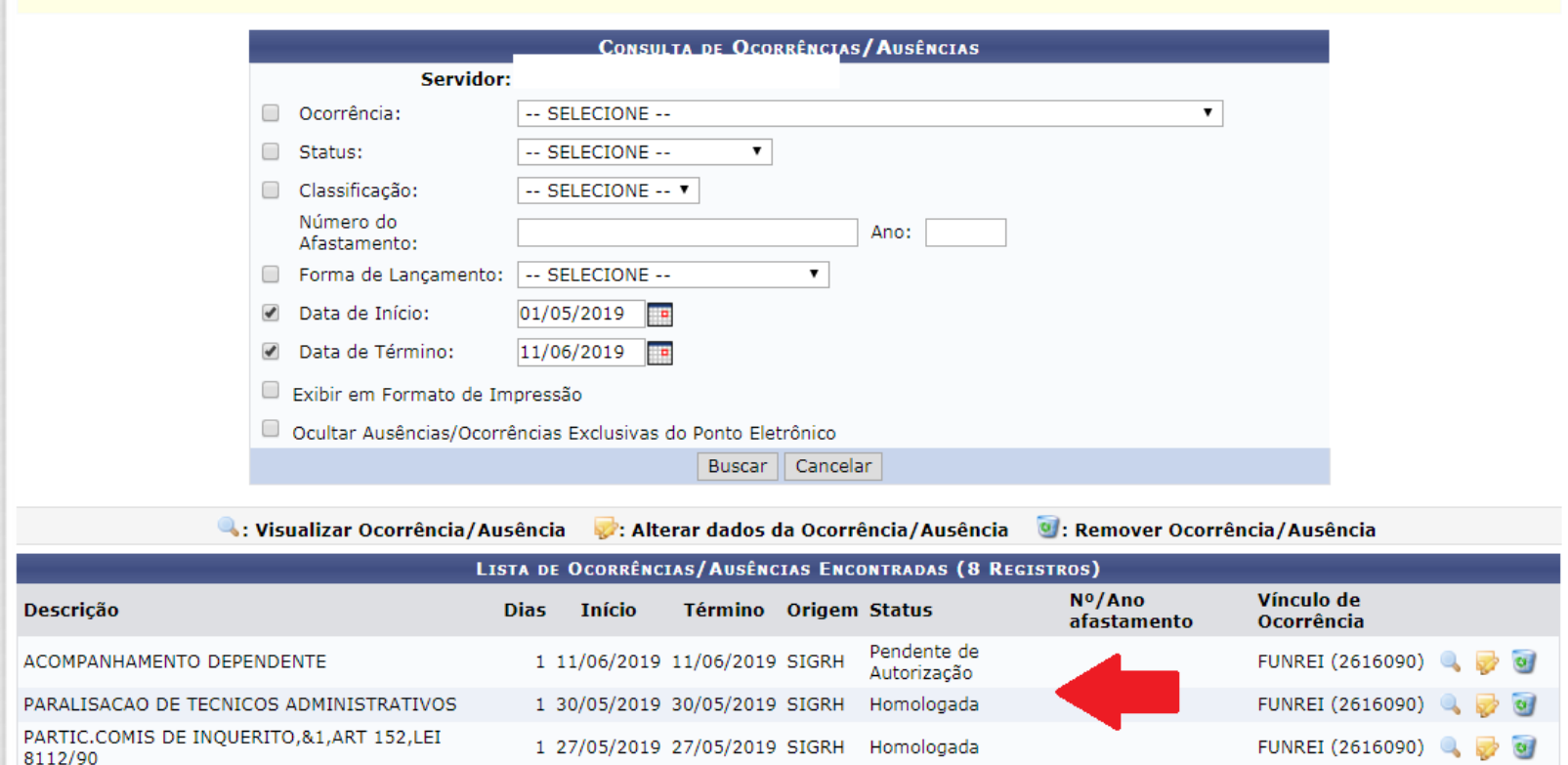

O servidor deve acessar no Portal do Servidor no SIGRH: *Consulta> Frequência> Espelho de Ponto* Aqui o servidor verifica se seu ponto eletrônico foi homologado.

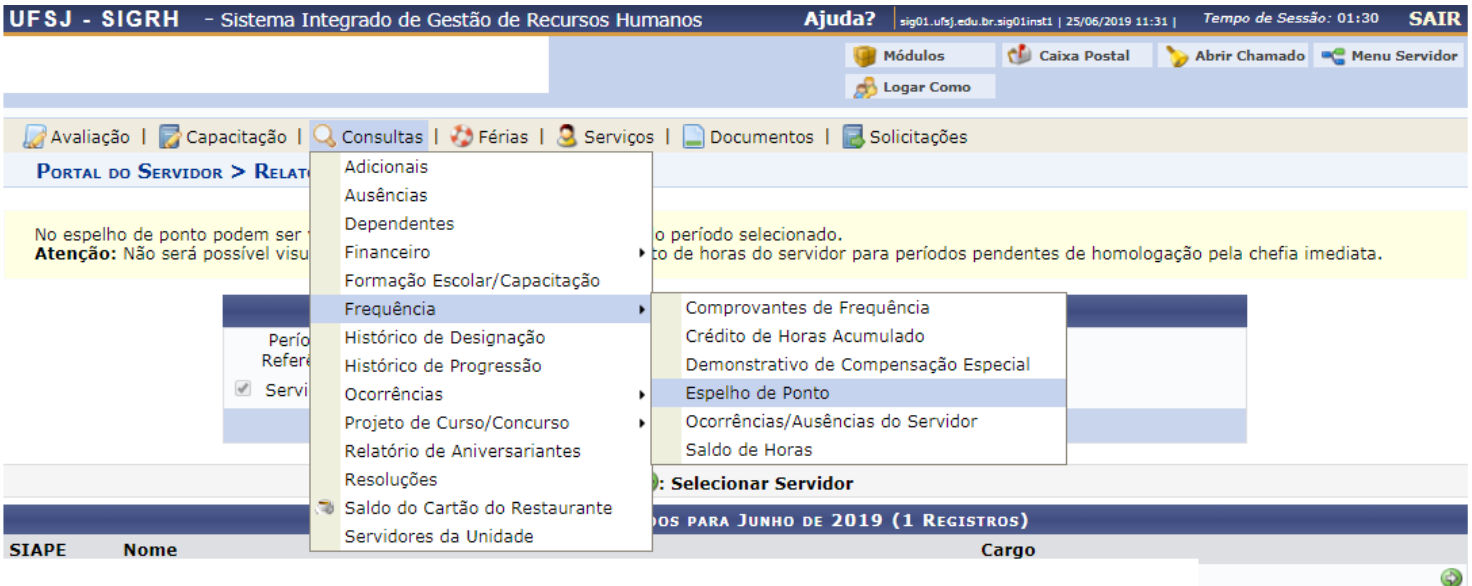

#### **Portal do Servidor**

SIGRH | NTInf - Núcleo de Tecnologia da Informação - (32) 3379-2338 | © UFRN | sig01.ufsi.edu.br.sig01inst1 - v4.36.3.s 44 25/06/2019 11:31

Após selecionar o mês e o servidor, tem-se o Espelho de ponto. Se o ponto estiver homologado, vai aparecer a mensagem: "Homologado por: ..."

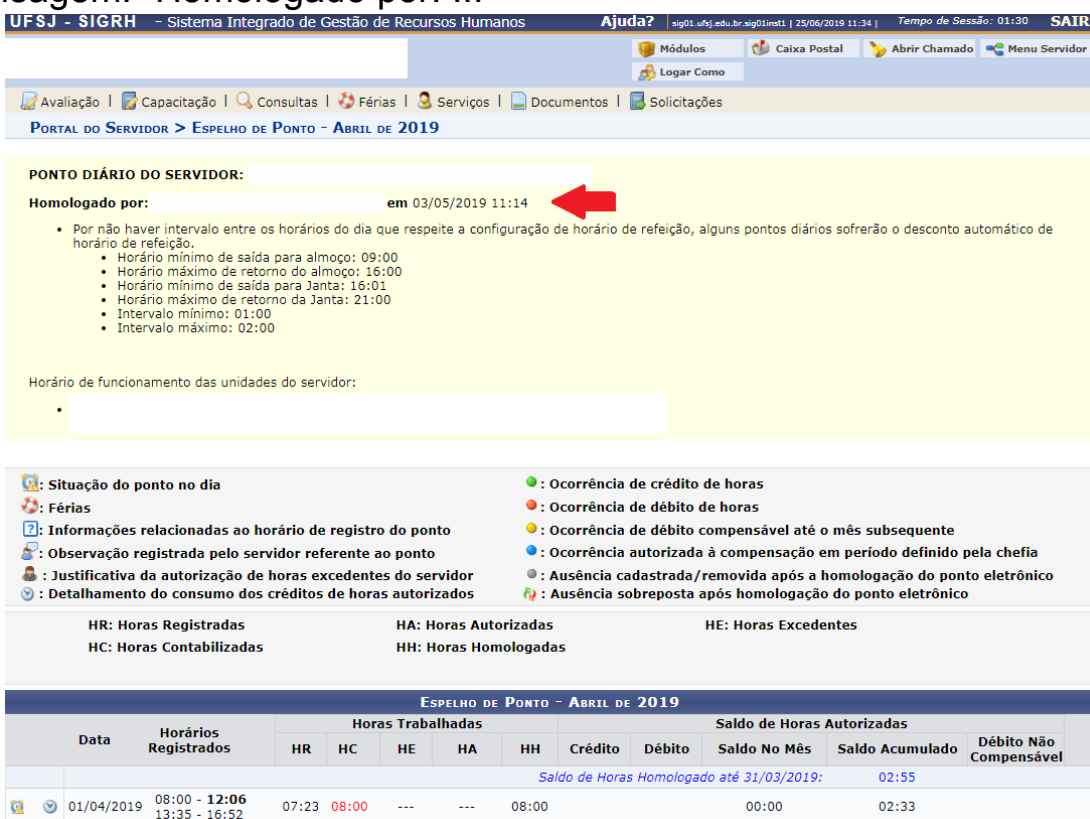

### **Relatório de Créditos de Horas Acumulado – visão TAs**

O servidor deve acessar no Portal do Servidor no SIGRH: *Consulta> Frequência> Crédito de Horas Acumulado*

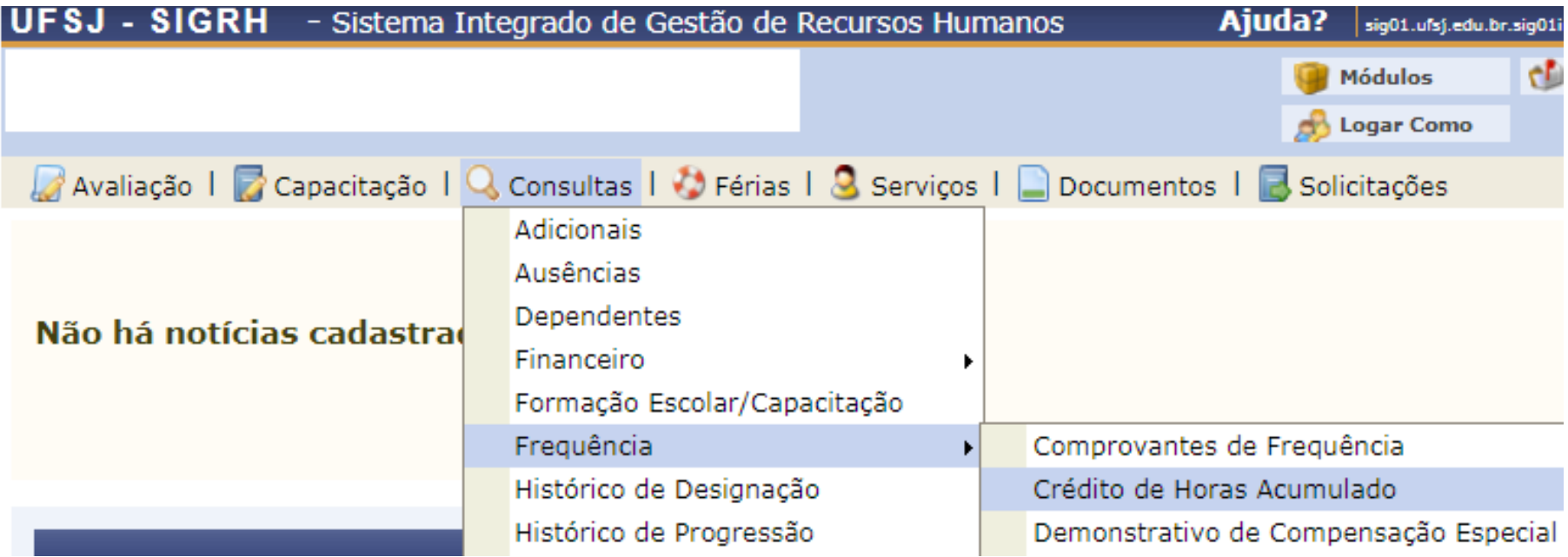

### **Relatório de Créditos de Horas Acumulado – visão TAs**

O próximo passo é selecionar o mês, colocar para exibir em formato de impressão e gerar relatório.

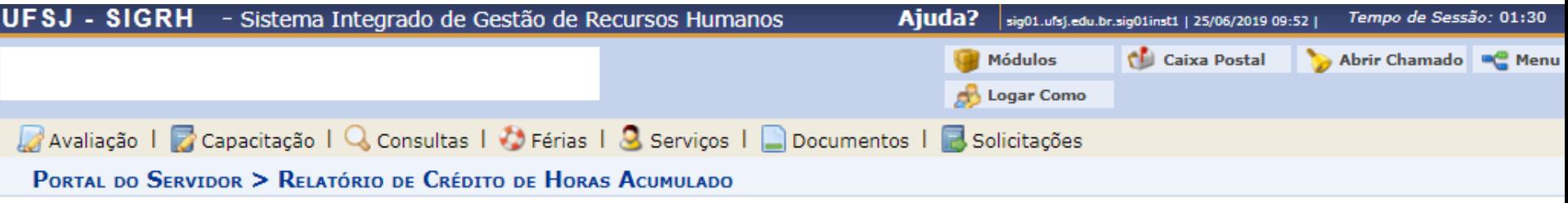

Através desta operação é possível verificar os créditos de horas acumulados pelo servidor e como estes foram utilizados. Observação: Os consumos do crédito de horas não lancados através de ocorrências são contabilizados apenas após a homologação da folha.

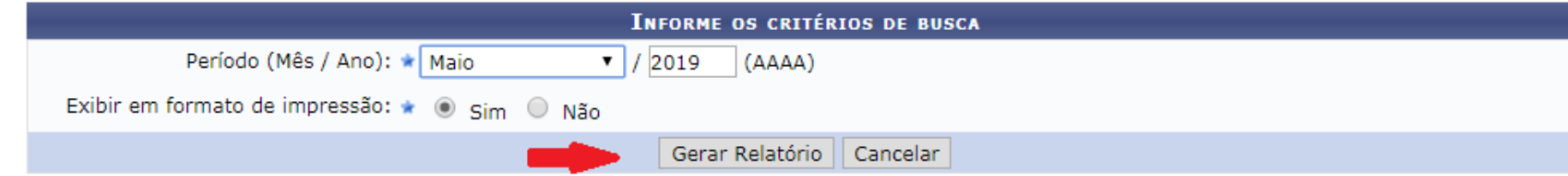

### **Relatório de Créditos de Horas Acumulado – visão TAs**

Servidores com Crédito de Horas Acumulado (1)

#### **Unidade:**

Matrícula Servidor (Matrícula)

Designação

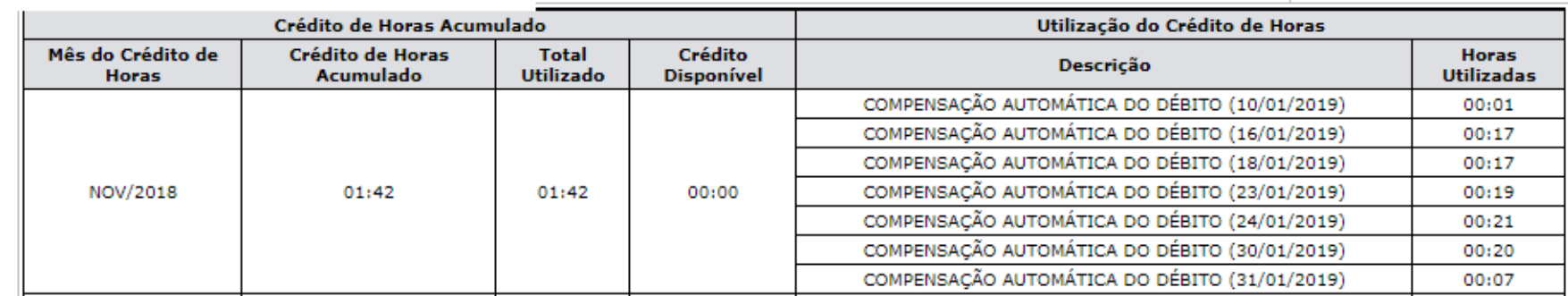

# **Relatório de Créditos de Horas Acumulado – visão Chefia**

A chefia deve acessar no Portal do Servidor no SIGRH:

*Chefia de Unidade> Homologação de Ponto Eletrônico> Relatórios> Crédito de Horas Acumulado*

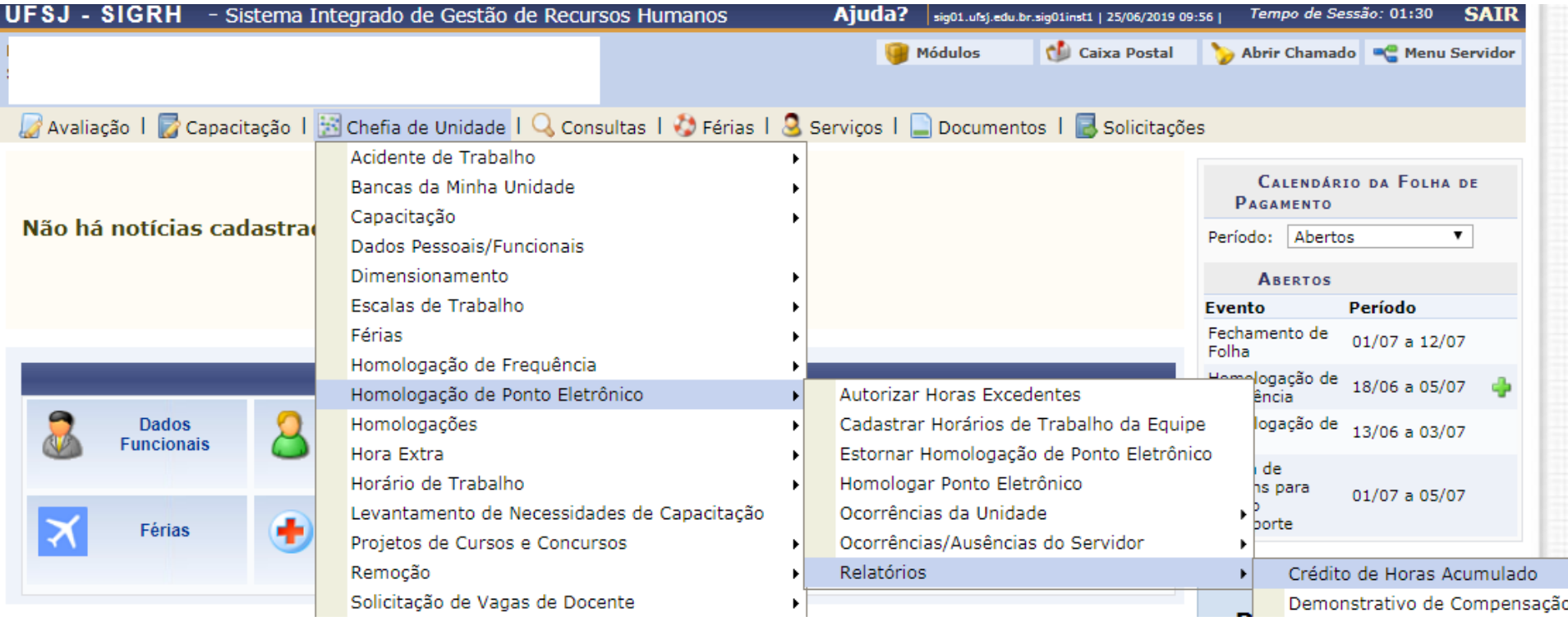

### **Relatório de Créditos de Horas Acumulado – visão Chefia**

A chefia informar o mês, o nome do servidor, a opção de exibir em formato de impressão e gera o relatório.

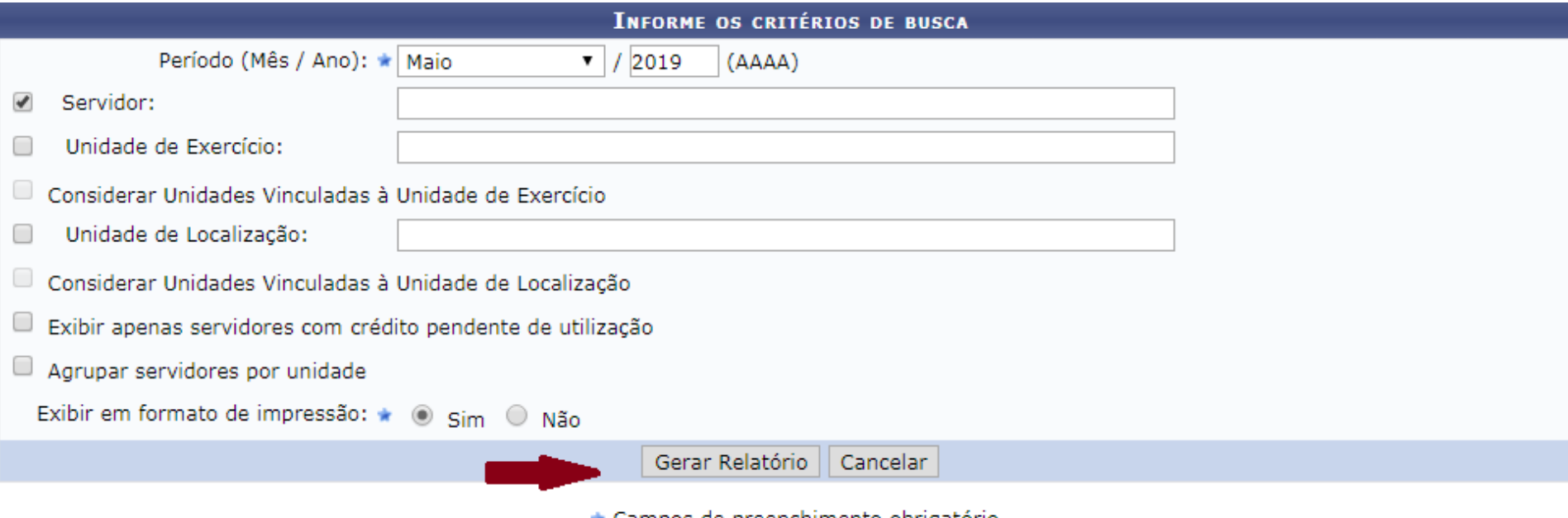

★ Campos de preenchimento obrigatorio.

### **Relatório de Créditos de Horas Acumulado – visão Chefia**

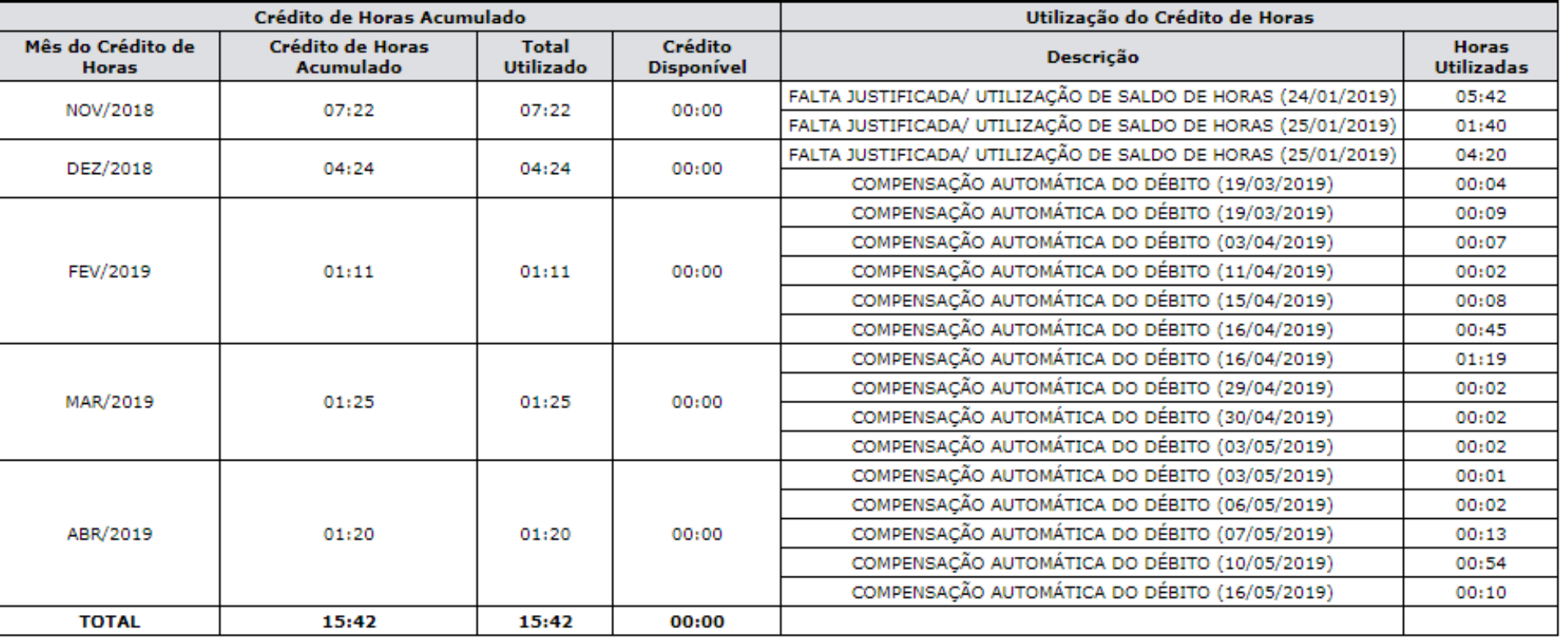

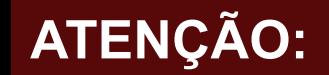

# As homologações **não realizadas** ou realizadas **equivocadamente** geram:

Inconsistências no saldo de horas (créditos e débitos) **→ Estorno de débito, reabertura de calendário** Bloqueio de requisições no SIPAC.

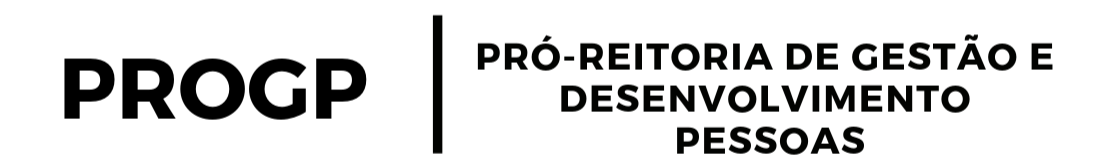

Nopes (Cristiane e Cinthya) 32 3379-5477

nopes@ufsj.edu.br